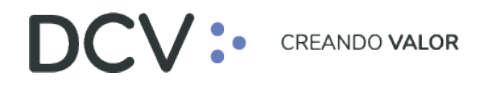

# **Manual de Operatoria y Configuración del Sistema (a nivel de negocio)**

**Junio 2022**

Av. Apoquindo 4001, Piso 12, Las Condes, Santiago, Chile. Tel.: (56 2) 2393 9001 www.dcv.cl

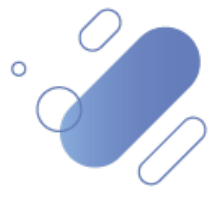

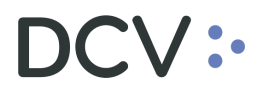

# Tabla de contenidos

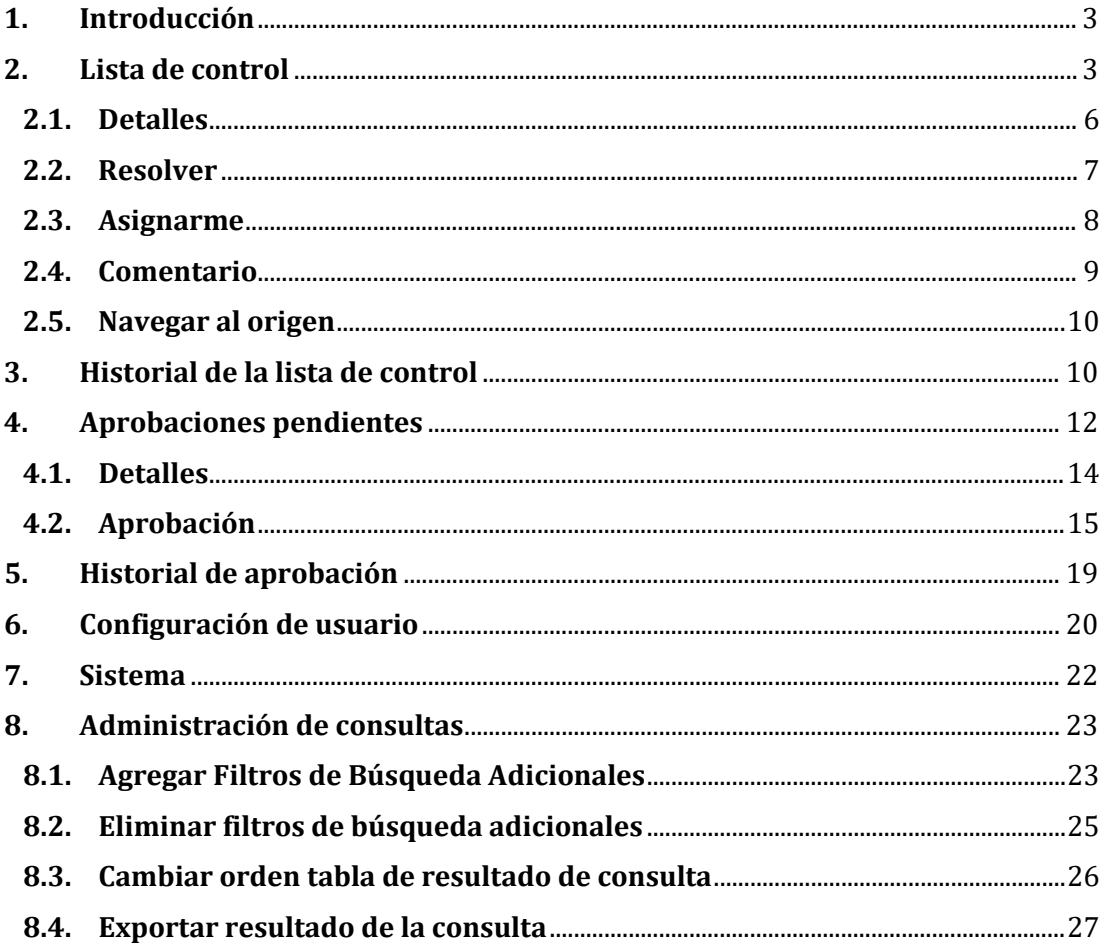

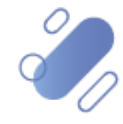

# $\mathsf{CV}$  :

## <span id="page-2-0"></span>**1. Introducción**

n este documento se detallan cada una de las funcionalidades a las cuales un usuario accede al sistema las cuales son:

- Lista de control
- Historial de la lista de control
- Aprobaciones de operaciones pendientes
- Historial de aprobación
- Configuración de usuario a nivel de notificaciones, instrumento y eliminación de ajustes de columnas realizadas por el usuario.

## <span id="page-2-1"></span>**2. Lista de control**

La lista de control es una funcionalidad que permite al usuario, consultar las notificaciones/alertas que son generadas automáticamente para algunas funcionalidades del sistema. Cabe mencionar que la recepción de notificaciones de aviso y de aprobación dependerá de la configuración que establezca el usuario en el submenú [configuración de usuario,](#page-19-0) detallado en este manual.

Es importante mencionar, que estas notificaciones dependiendo de la gravedad pueden ser:

- **Informativas**: entregan información al usuario de los resultados de alguna operación, para efectos de la toma conocimiento y/o gestión.
- **Advertencia**: este tipo de notificación pudiese generar alguna investigación por parte del usuario, para determinar la acción a realizar.

A continuación, a modo de ejemplo detallamos algunas de las notificaciones/alertas generadas por el sistema:

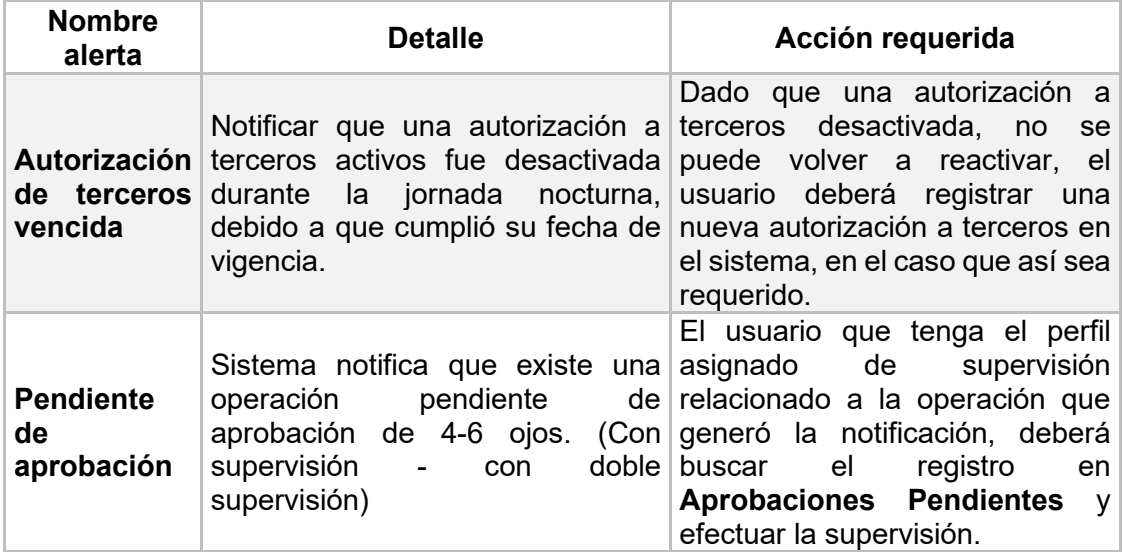

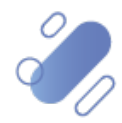

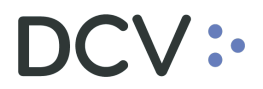

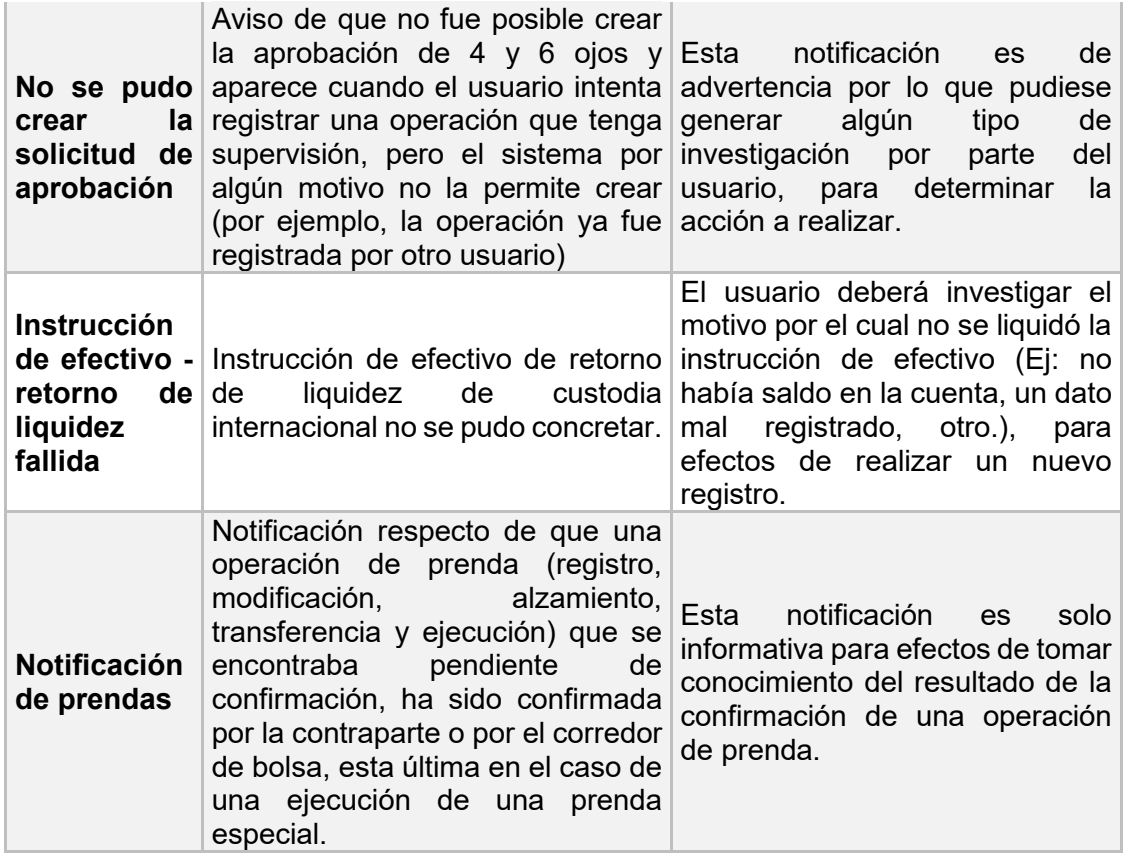

Para acceder a la lista de control, el usuario debe ingresar a través del menú **Tablero lista de control**

Una vez que el usuario ingresa al menú, inmediatamente se despliegan todas las alertas existentes, tal como se muestra en la siguiente pantalla:

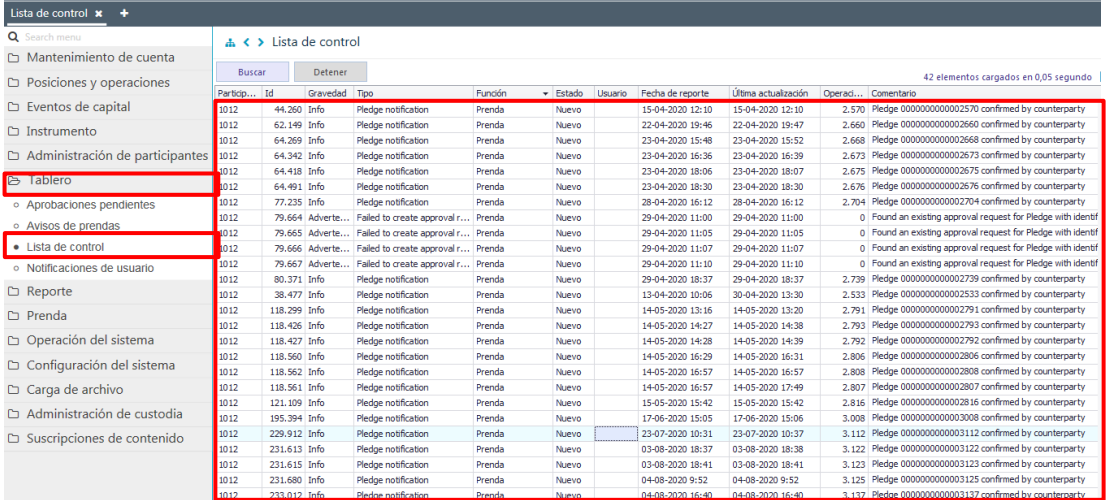

Para facilitar la búsqueda, el usuario puede utilizar los filtros disponibles en la misma cabecera de la columna, así como también ordenar por distintas categorías (gravedad/severidad fecha de reporte, última actualización, estado u otro). En

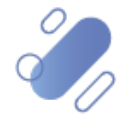

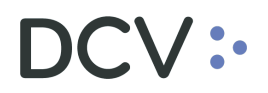

relación con los estados en los cuales se encuentra una alerta son: nuevo, en proceso, resuelta.

A continuación, se presentan 2 ejemplos, el primero de ellos muestra el filtro disponible en la columna "*gravedad",* donde permite seleccionar si la notificación corresponde a una "advertencia" o a "info".

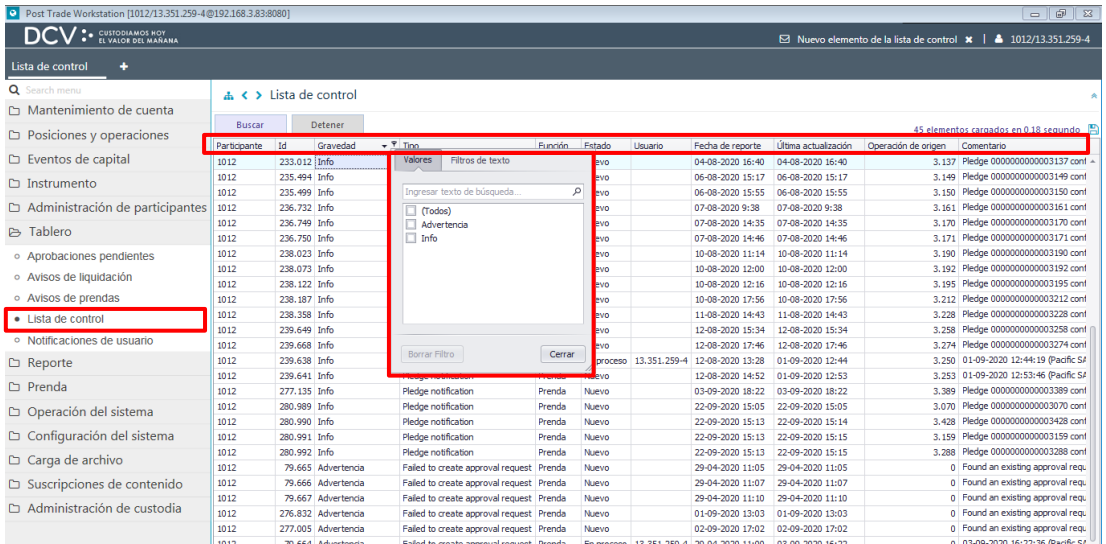

El segundo ejemplo muestra el filtro disponible en la columna "*fecha de reporte*", donde se puede seleccionar por distintas fechas.

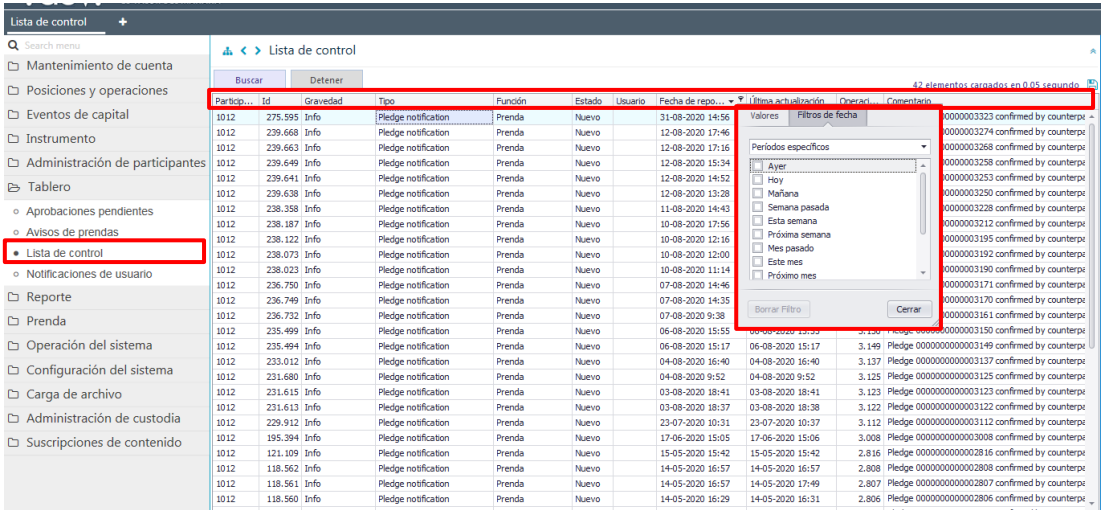

Adicionalmente, presionando el botón derecho sobre la alerta a consultar, se despliega un listado de opciones relacionados con la alerta y a la cual es posible acceder haciendo clic sobre la información requerida. Las opciones a las que es posible acceder son:

- Detalles
- Resolver
- Asignarme
- Comentario

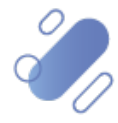

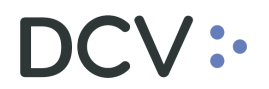

• Navegar al origen

A continuación, se detallan cada una de ellas.

#### <span id="page-5-0"></span>**2.1. Detalles**

Si el usuario requiere conocer los *detalles de la alerta*, debe presionar el botón derecho sobre la opción **detalles**, con lo cual se visualizará los datos del aviso en consulta, lo cual se representa en las siguientes pantallas:

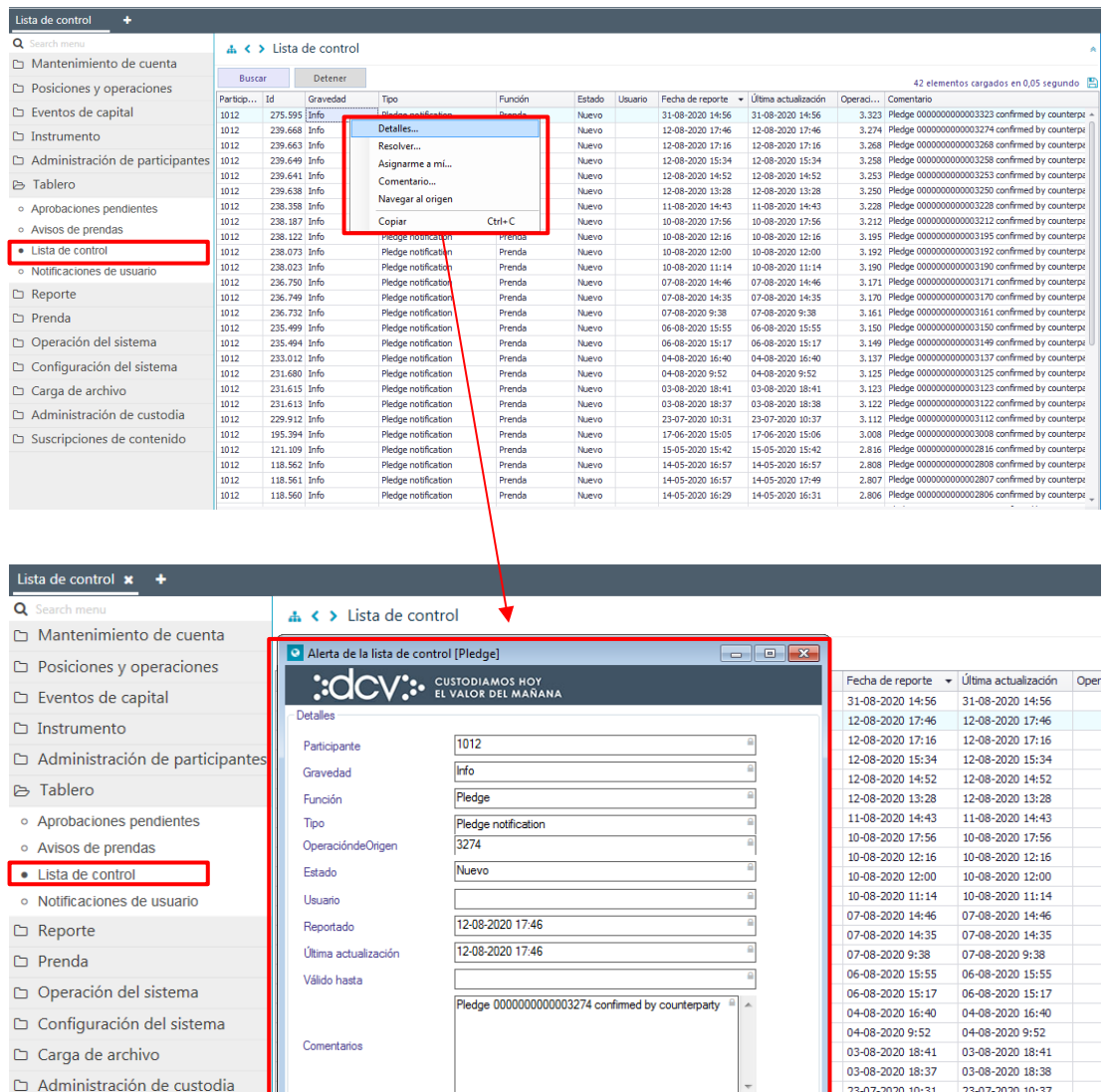

 $\Box$  Suscripciones de contenido

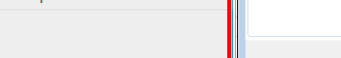

 $\overline{\phantom{a}}$ 23-07-2020 10:31 23-07-2020 10:37 17-06-2020 15:05 17-06-2020 15:06 15-05-2020 15:42 15-05-2020 15:42 14-05-2020 16:57 14-05-2020 16:57 14-05-2020 16:57 14-05-2020 17:49 Cerrar 14-05-2020 16:29  $14-05-2020$   $16:31$ 

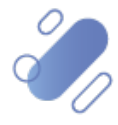

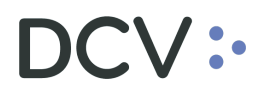

#### <span id="page-6-0"></span>**2.2. Resolver**

Si el usuario requiere solucionar la alerta, debe presionar el botón derecho sobre la opción **resolver**, con lo cual se desplegará una ventana que permite incluir comentarios y con esta acción la alerta cambia de estado a: *resuelta*, lo cual se representa en las siguientes pantallas.

Cabe mencionar, que una vez que las alertas han sido solucionadas, ya no están disponibles para ser consultadas a través de este menú, si no que deben ser buscadas a través del [Historial de lista de control.](#page-9-1)

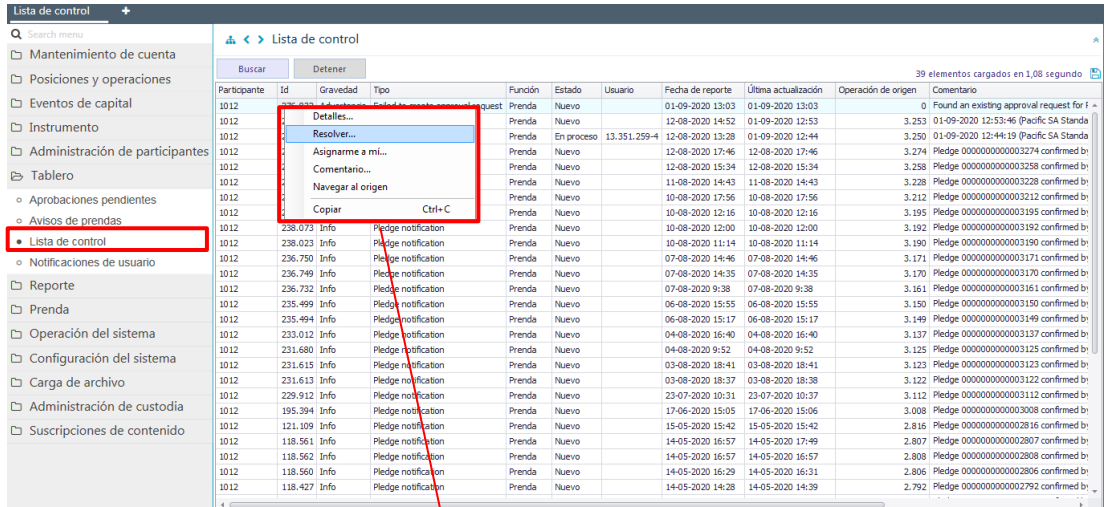

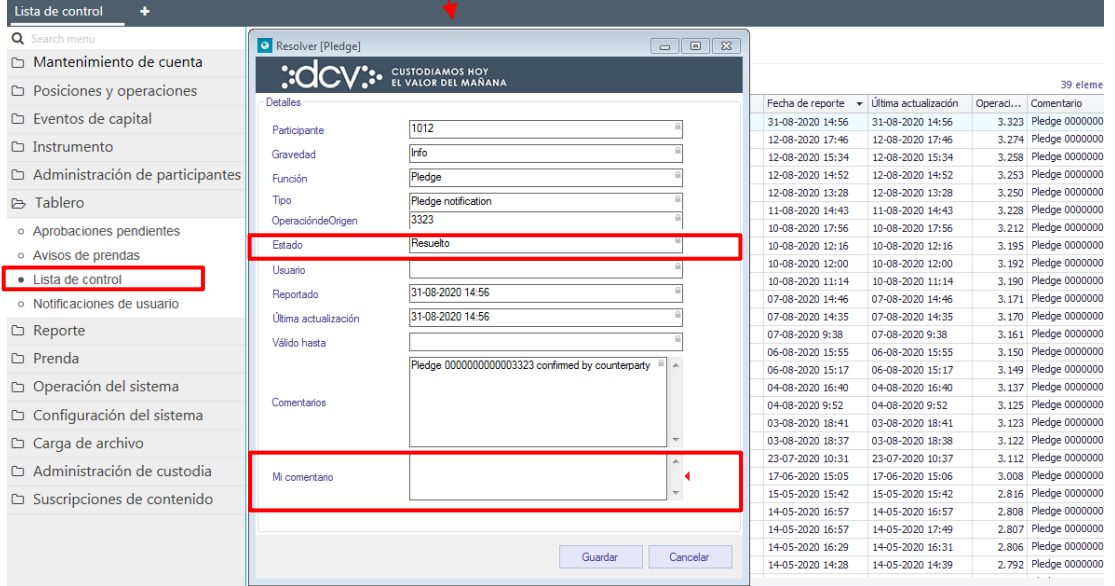

Una vez registrada la resolución de la alerta, mediante la opción **guardar** de esta misma pantalla, el usuario actualiza la información. Mediante la opción **cancelar**, se puede dejar sin efecto.

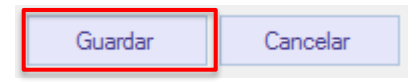

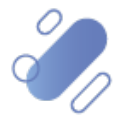

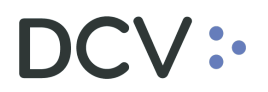

#### <span id="page-7-0"></span>**2.3. Asignarme**

Si el usuario requiere *autoasignarse la alerta*, debe presionar el botón derecho sobre la opción **asignarme**, con lo cual la alerta cambia de estado a: *en proceso*, y además habilita la opción de incluir comentarios, lo cual se representa en las siguientes pantallas:

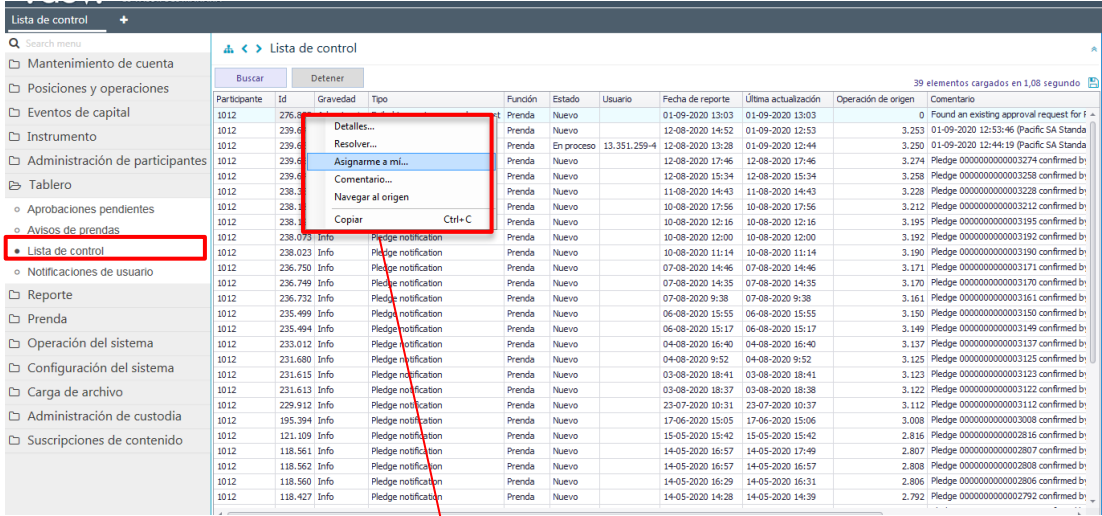

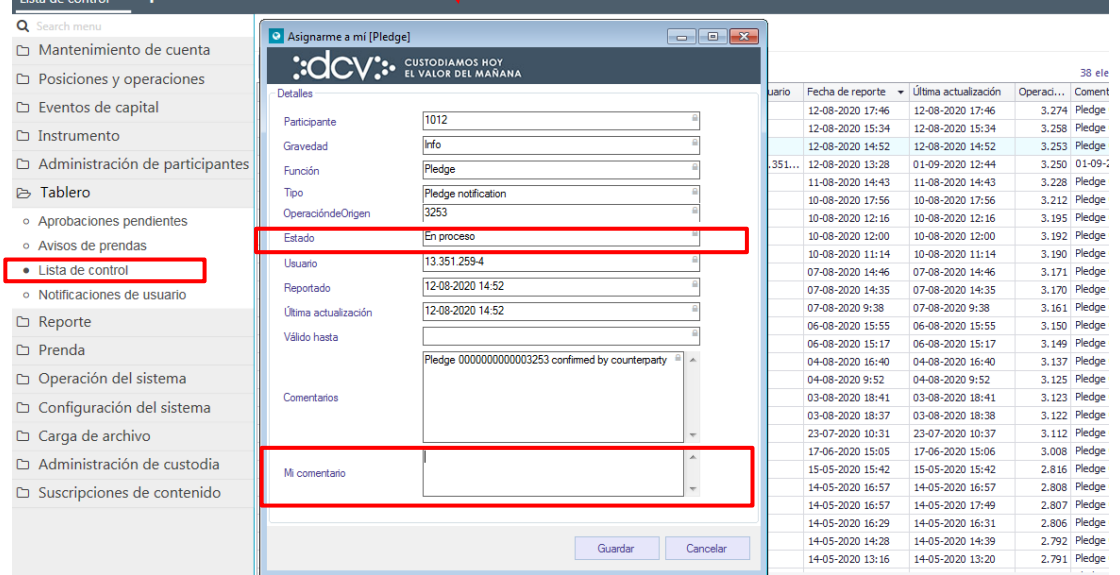

Cabe mencionar, que en el momento que el usuario se autoasigna la alerta, en la columna usuario, se despliega el rut del usuario asignado a la alerta.

Una vez asignada la alerta, mediante la opción **guardar** de esta misma pantalla, el usuario actualiza la información. Mediante la opción **cancelar**, se puede dejar sin efecto.

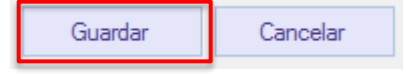

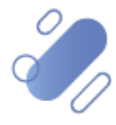

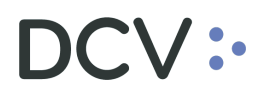

#### <span id="page-8-0"></span>**2.4. Comentario**

Si el usuario requiere sólo incorporar información adicional en la alerta, debe presionar el botón derecho sobre la opción **comentario**, con lo cual solo permitirá al usuario escribir lo que requiera en el campo habilitado, lo cual se representa en las siguientes pantallas:

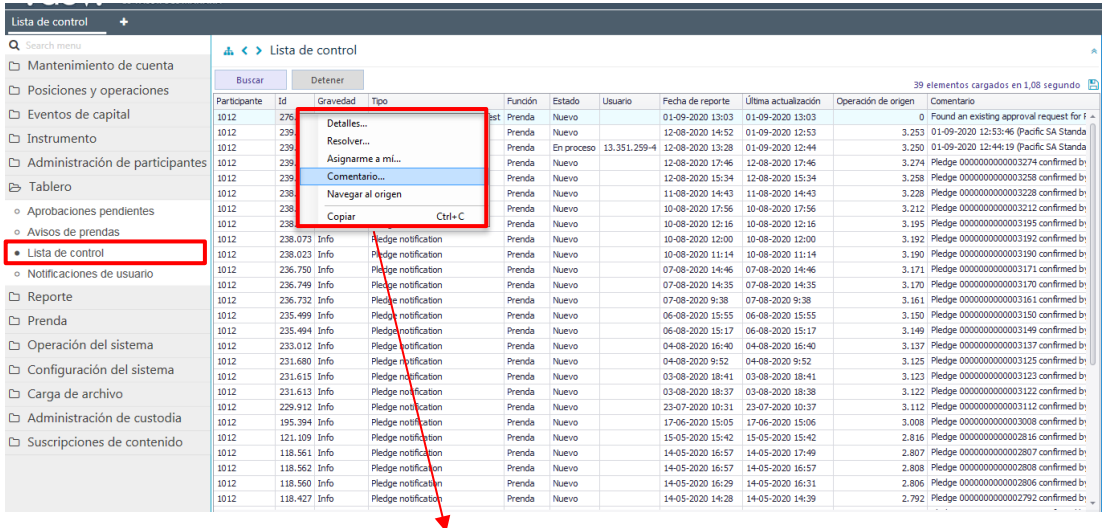

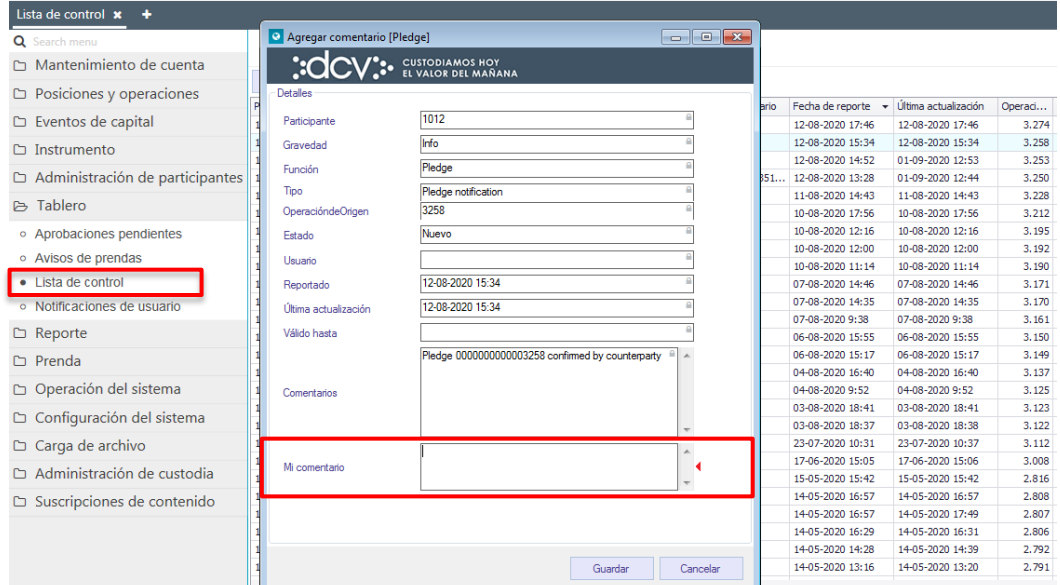

Una vez incluido el comentario, mediante la opción **guardar** de esta misma pantalla, el usuario actualiza la información. Mediante la opción **cancelar**, se puede dejar sin efecto.

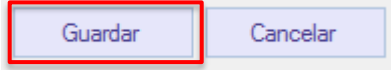

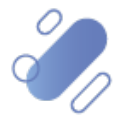

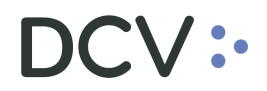

#### <span id="page-9-0"></span>**2.5. Navegar al origen**

Por último, si el usuario requiere acceder a la operación que dio origen a la alerta, debe presionar el botón derecho sobre la opción **navegar al origen**, con lo cual permitirá al usuario "hacer un salto" y acceder en forma directa a la operación que la generó.

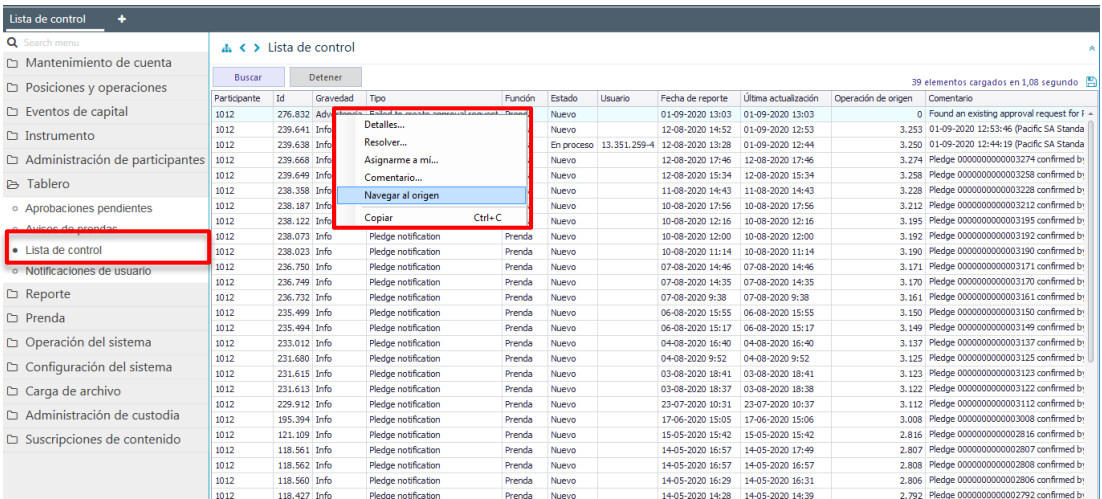

### <span id="page-9-1"></span>**3. Historial de la lista de control**

La consulta historial de la lista de control le permite al usuario, visualizar el detalle de todas las alertas generadas en el sistema.

La consulta se realiza a través del siguiente menú **Operación del sistema -> Historial de lista de control**

Para realizar la búsqueda se pueden utilizar los filtros de búsqueda destacados en la siguiente pantalla:

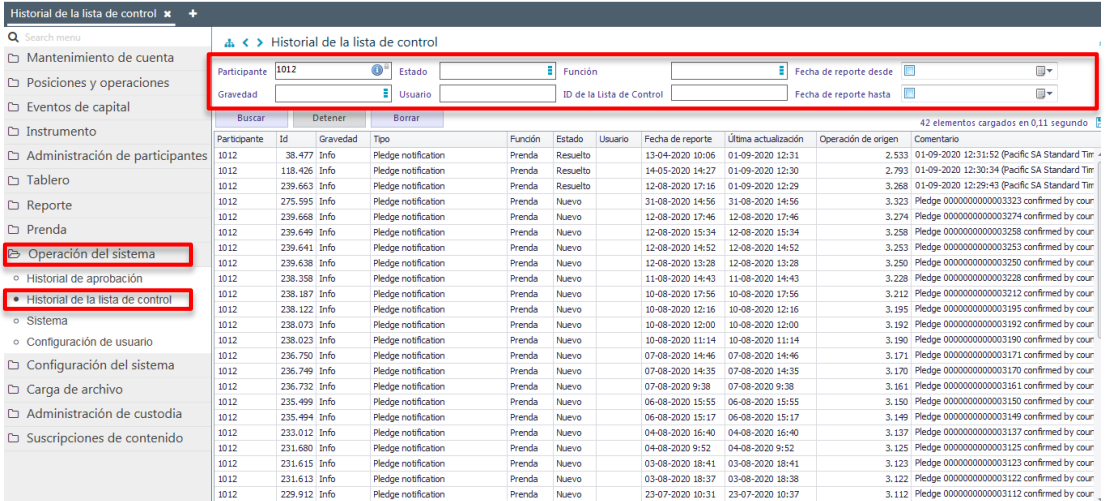

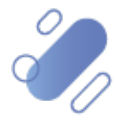

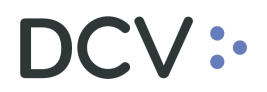

Una vez que se ejecute la consulta de la alerta, en base a los parámetros de búsqueda establecidos y seleccionando la opción **buscar**, se desplegará el listado de alertas que cumplen con los criterios establecidos, tal como se muestra a continuación:

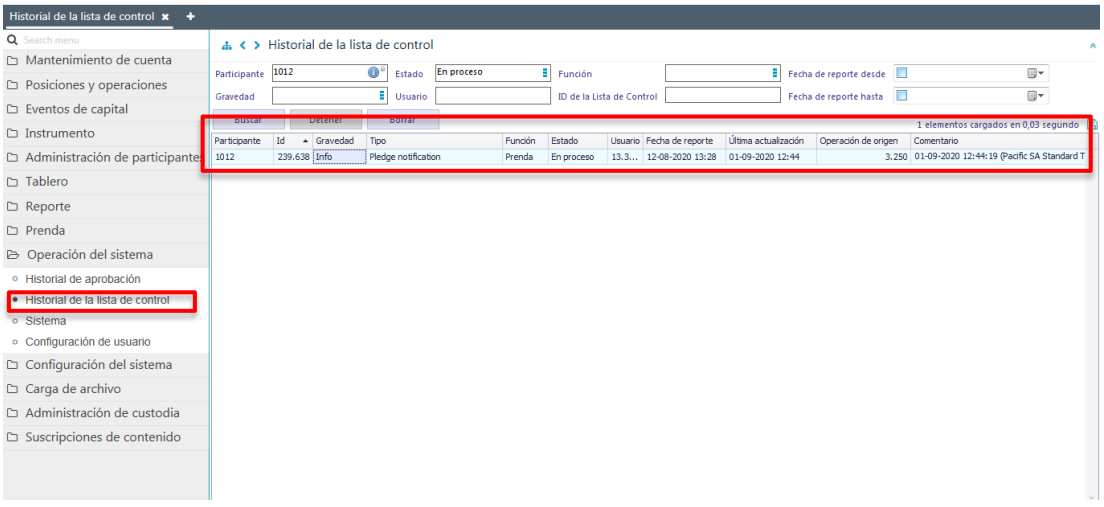

Presionando el botón derecho sobre el registro de la alerta a consultar, se despliega la opción **detalles**, una vez seleccionada, se visualizará más información asociada a la alerta en consulta y lo cual se representa en las siguientes pantallas:

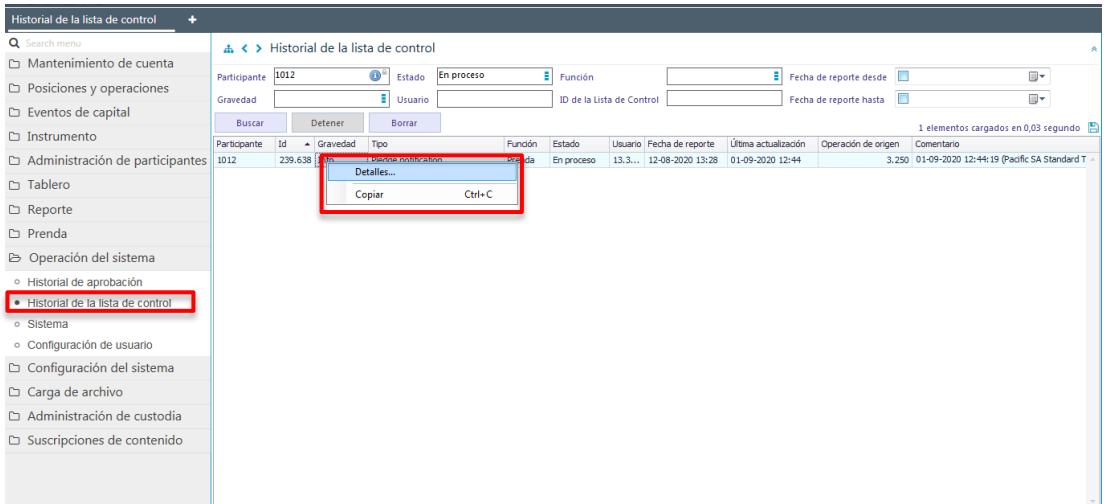

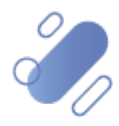

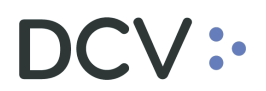

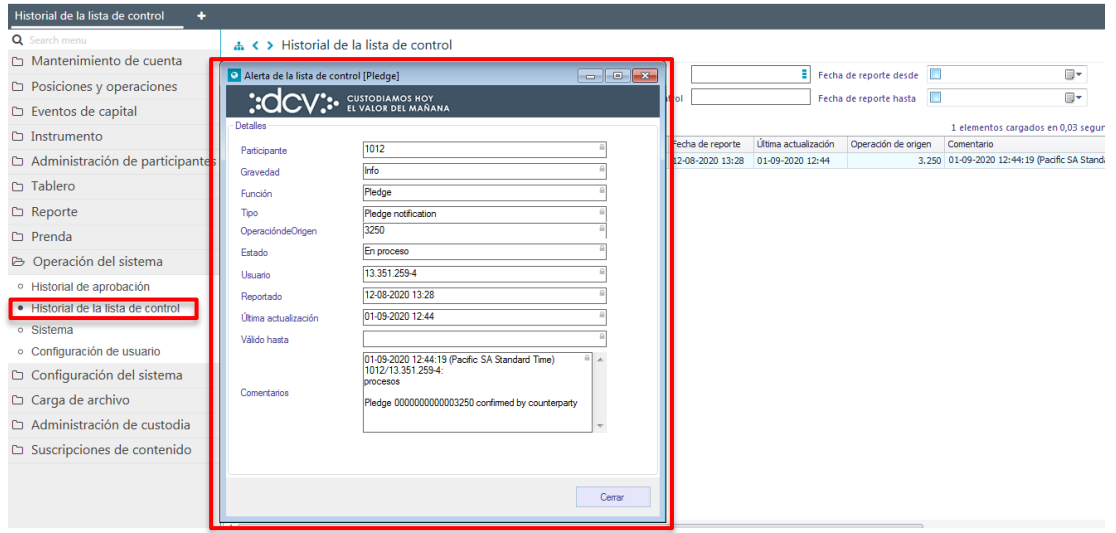

### <span id="page-11-0"></span>**4. Aprobaciones pendientes**

El sistema cuenta con una configuración de aprobación, que establece los niveles de supervisión con los cuales cuenta cada funcionalidad en el sistema. Estos niveles son: ninguno, único y doble. Además, si la funcionalidad requiere un nivel adicional de supervisión, se puede habilitar la aprobación final del DCV. La forma en la cual dichos niveles de aprobación se configuran se encuentran descritos en el "*Manual de Administrador de Seguridad"*.

A continuación, se describe la forma de realizar la supervisión de las operaciones que lo requieran, de acuerdo con la configuración mencionada anteriormente, por lo tanto, si la aprobación está configurada en "ninguno", el registro no requerirá de aprobación y no será visualizada en este menú.

En cambio, si la aprobación está configurada en "único", significa que requiere de un único usuario aprobador. La aprobación configurada en "doble", establece que se necesitan dos usuarios aprobadores. En ambos casos, se debe tener en consideración que el o los usuarios que aprueban la operación deben ser distintos entre ellos y distinto al que originó el registro.

Adicionalmente, si la supervisión está configurada que "requiere la aprobación final del DCV", significa que, en la cadena de aprobaciones, el DCV es el último que debe supervisar el registro.

Para realizar la supervisión, el usuario debe acceder a la siguiente ruta en el sistema: **Tablero – > Aprobaciones pendientes**

Al ingresar a la pantalla se despliegan las operaciones pendientes de supervisión que el perfil tenga asignado.

S.

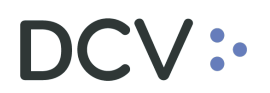

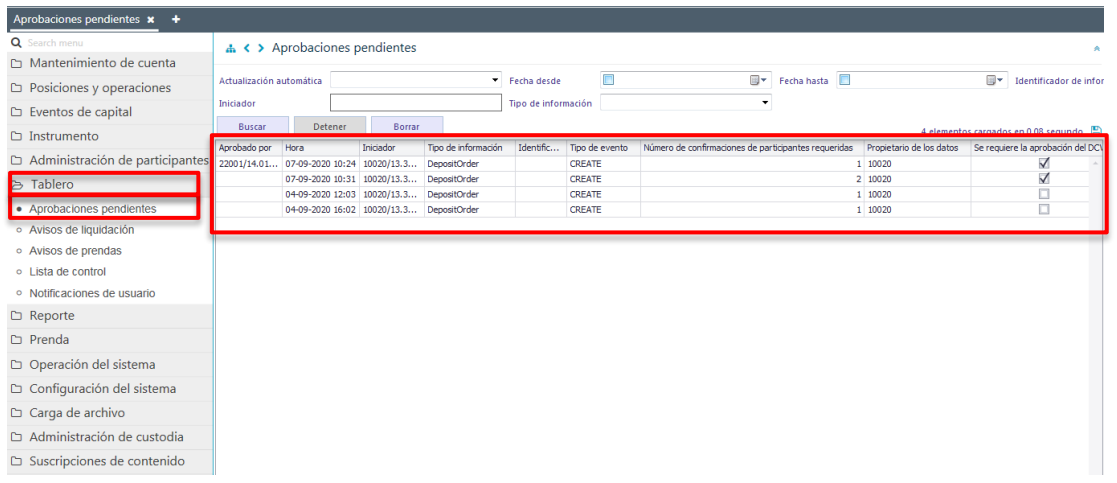

A continuación, se detalla las columnas que se visualizan en la pantalla anterior

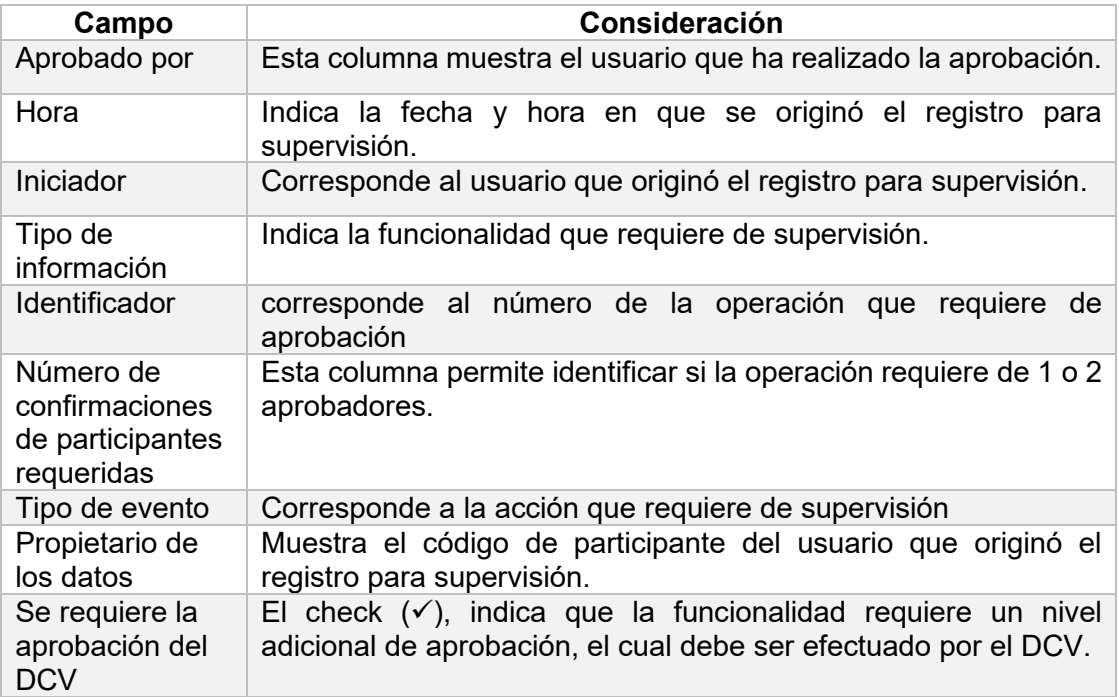

Cabe mencionar, que las funcionalidades sujetas a supervisión están relacionadas con la creación, modificación, suspensión, reactivación y cancelación. Si el usuario requiere aprobar o rechazar una operación en particular, se puede realizar la búsqueda mediante la aplicación de los filtros destacados en la siguiente pantalla:

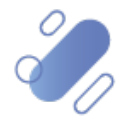

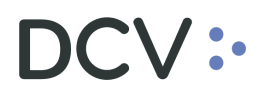

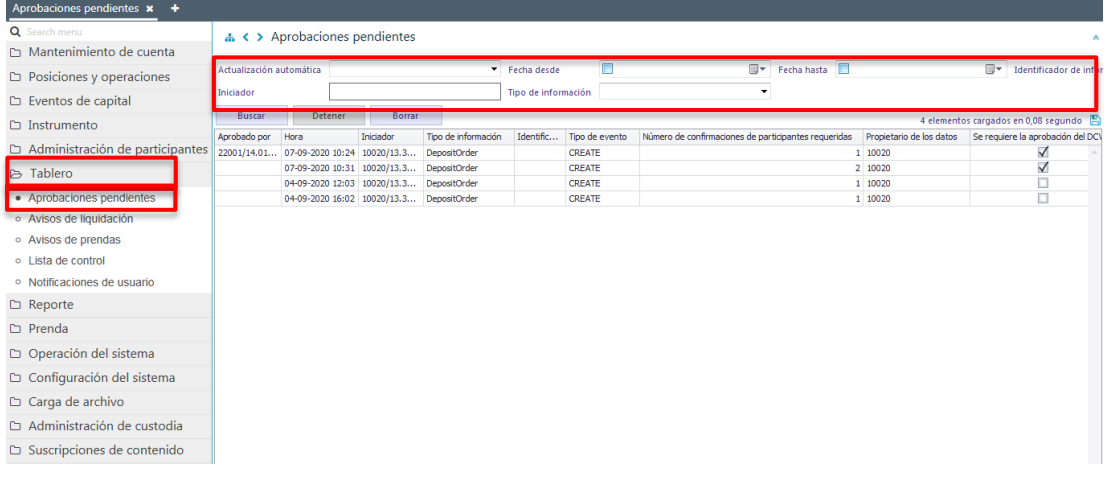

Una vez identificada la operación que requiere de supervisión, presionando el botón derecho sobre el registro se desplegará una opción llamada **Aprobar o rechazar***,* la cual se debe seleccionar para continuar, tal como se visualiza en las siguientes pantallas:

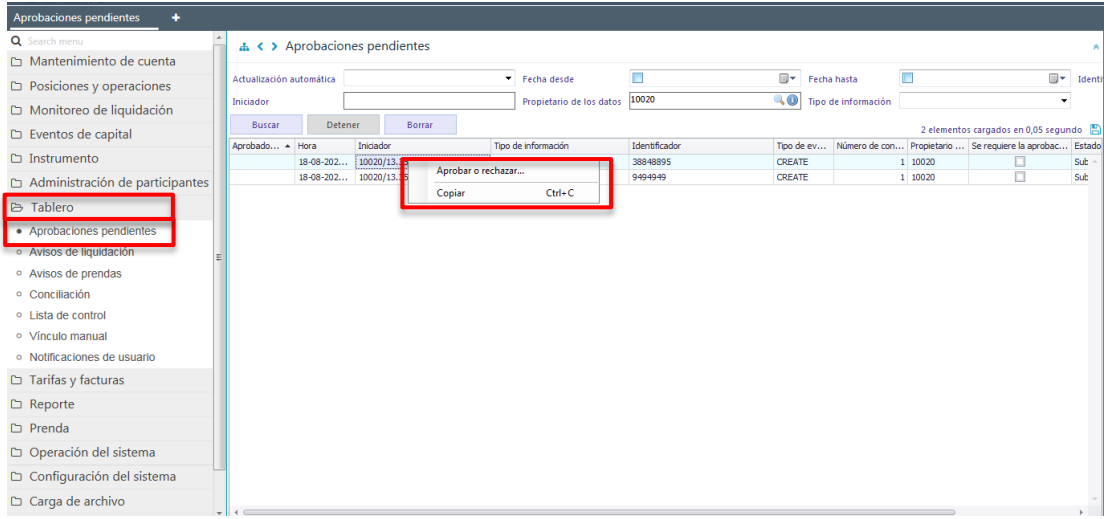

#### <span id="page-13-0"></span>**4.1. Detalles**

En la pantalla **detalles** se muestra la información ingresada, que requiere de supervisión por el usuario. En algunos casos, existe información adjunta que el usuario puede descargar para poder validar en detalle la información registrada.

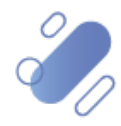

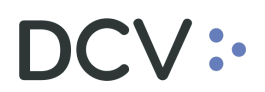

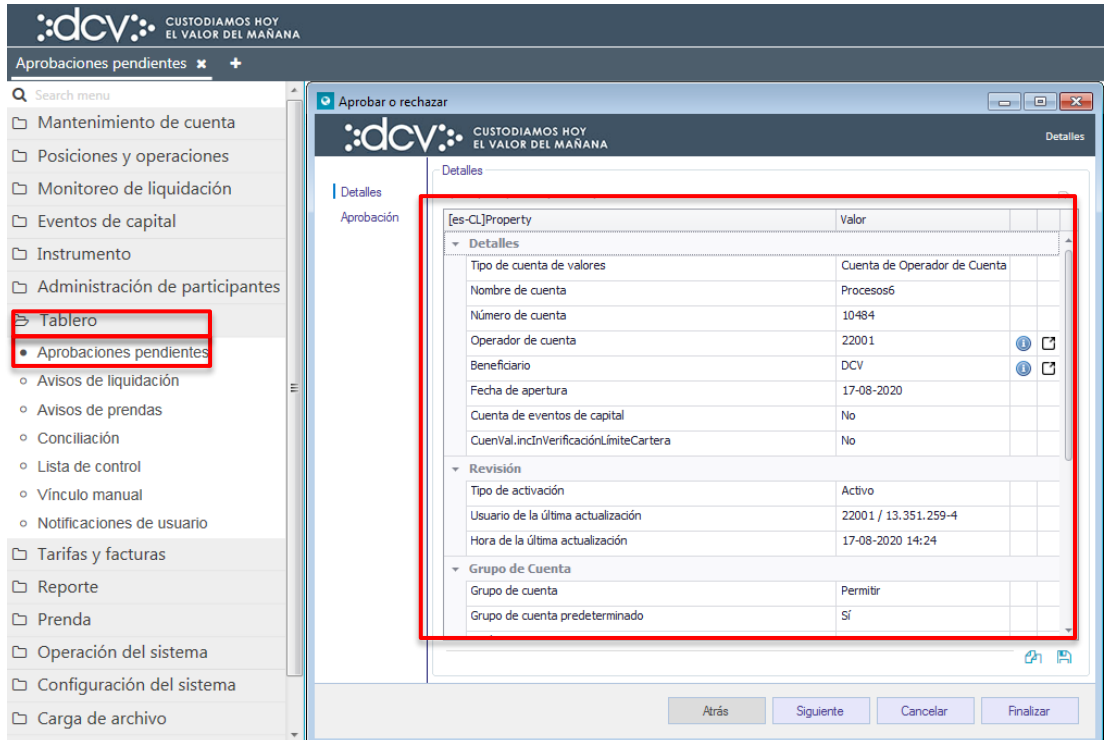

Una vez desplegada la información en pantalla, mediante la opción **siguiente** de esta misma pantalla, el sistema le permitirá al usuario avanzar para efectos de continuar con la aprobación.

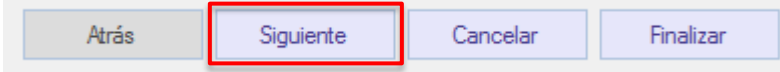

#### <span id="page-14-0"></span>**4.2. Aprobación**

En la pantalla **aprobación**, el usuario puede seleccionar **aprobar o rechazar**. Como se muestra en las siguientes pantallas.

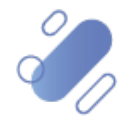

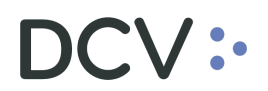

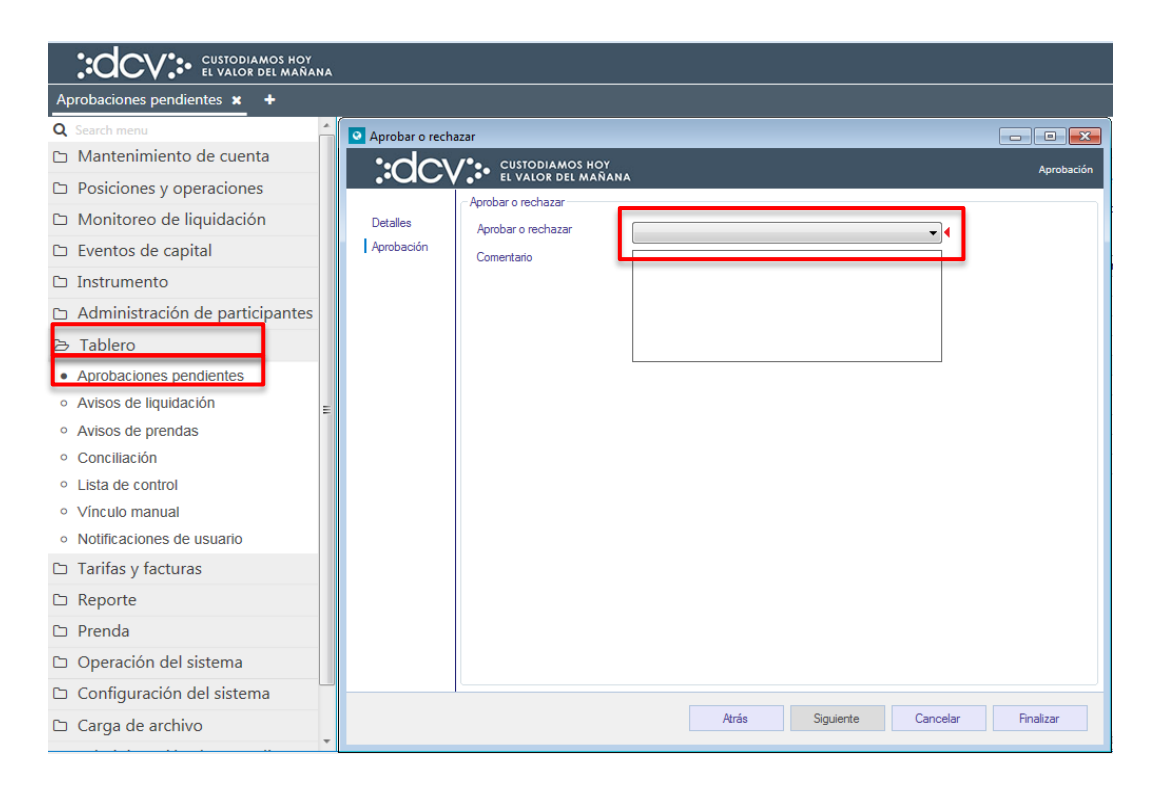

Cabe mencionar que hay operaciones que, para otorgarles un nivel de seguridad adicional, la aprobación está sujeta al ingreso del código del token IDSegura, tal como lo muestra la siguiente pantalla.

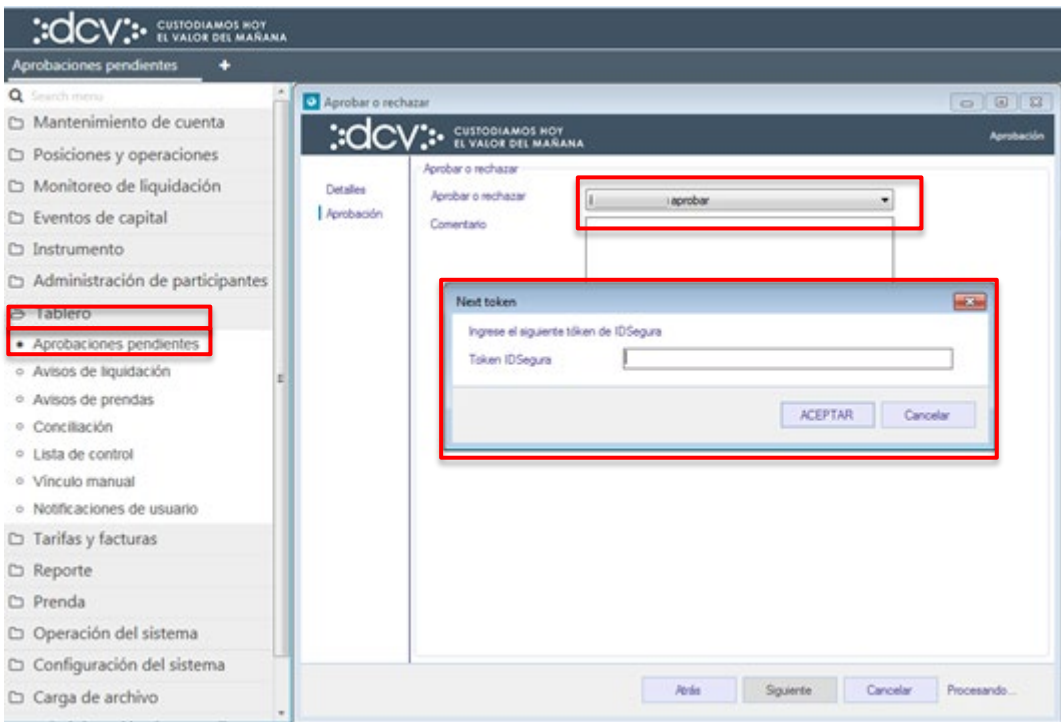

Una vez ingresado el Token IDSegura, mediante la opción **aceptar** de esta misma pantalla, se aprobará la operación. Mediante la opción **cancelar**, se puede dejar sin efecto la aprobación.

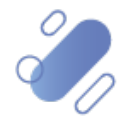

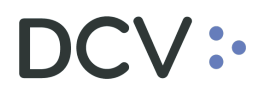

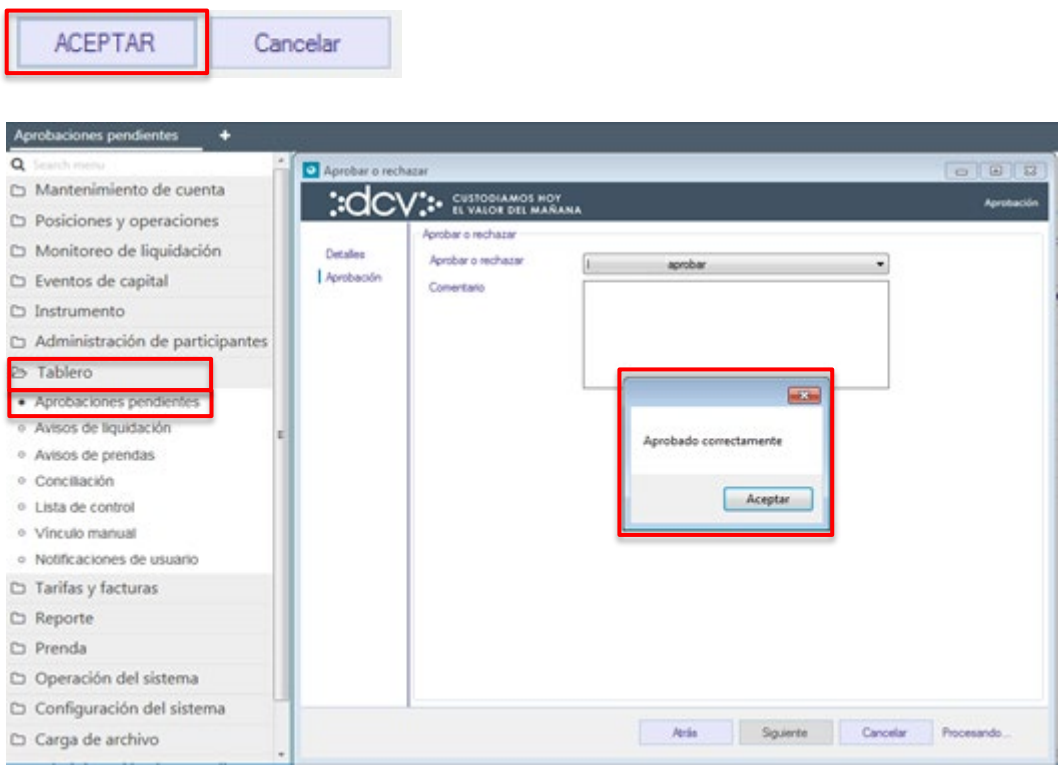

Mediante la opción **aceptar** de esta misma pantalla, se finaliza con la aprobación de la operación.

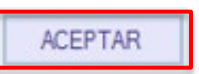

En caso de requerir de un solo aprobador, con esta acción quedaría aprobada la operación y ya no estará disponible en la consulta de operaciones pendientes.

En el caso de que la operación requiera de 2 usuarios aprobadores, continuará apareciendo en la consulta de aprobaciones pendientes hasta que complete la cantidad de aprobadores requeridos y en la columna **aprobado por***,* se muestra el usuario que realizó la primera supervisión, tal como se muestra en la siguiente pantalla:

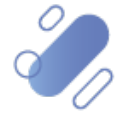

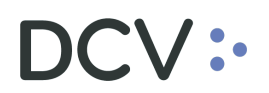

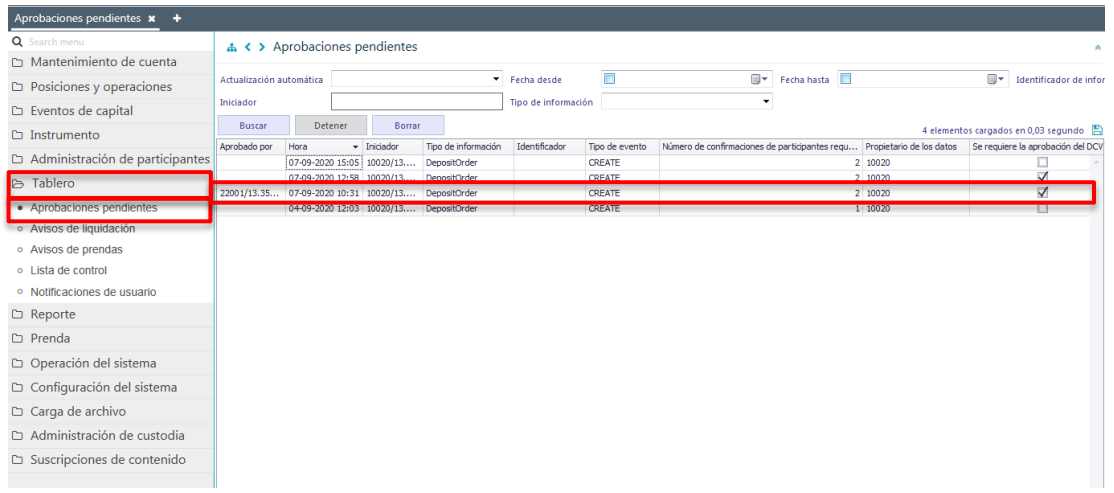

Para realizar la segunda aprobación, otro usuario debe realizar los mismos pasos indicados previamente descritos en este manual, teniendo presente que deben ser usuarios distintos.

En el caso de que la operación requiera la aprobación del DCV, el registro continuará apareciendo en la consulta hasta que realice la supervisión, tal como se muestra en la siguiente pantalla:

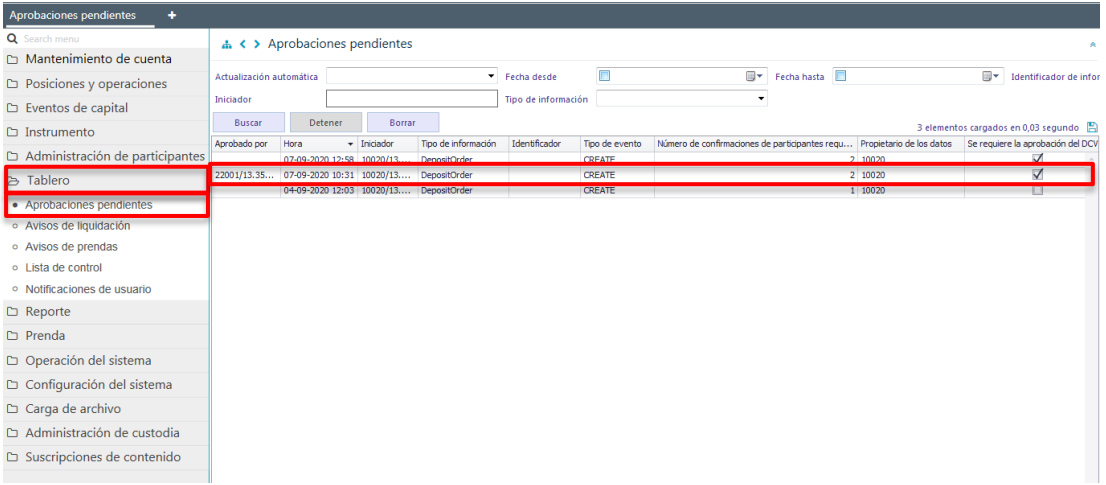

Una vez que el DCV, haya efectuado la aprobación de la operación, concluirá el proceso de supervisión.

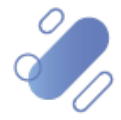

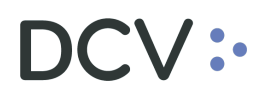

## <span id="page-18-0"></span>**5. Historial de aprobación**

La consulta historial de aprobación le permite al usuario, visualizar el detalle todas las solicitudes de supervisión realizadas en el sistema, tanto las que fueron aprobadas como rechazadas.

Para consultar el historial de aprobación se debe acceder a la siguiente ruta en el sistema: **Operación del Sistema – > Historial de aprobación**

Para realizar la búsqueda se pueden utilizar los filtros de búsqueda destacados en la siguiente pantalla:

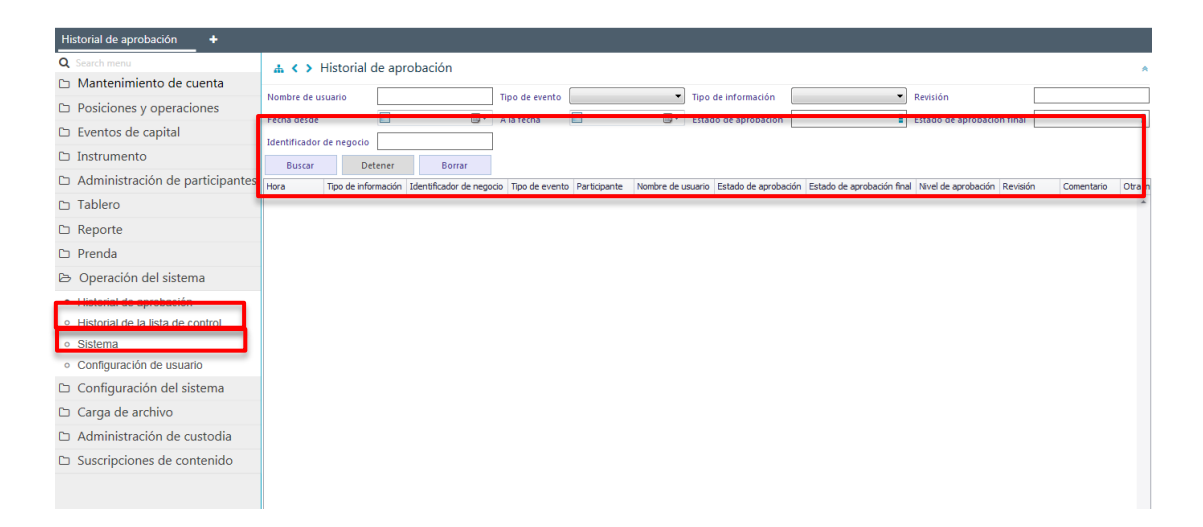

Una vez que se ejecute la consulta de la solicitud de aprobación, en base a los parámetros de búsqueda establecidos y seleccionando la opción **buscar**, se desplegará el listado de todas las solicitudes de aprobaciones que cumplen con los criterios establecidos, tal como se muestra a continuación:

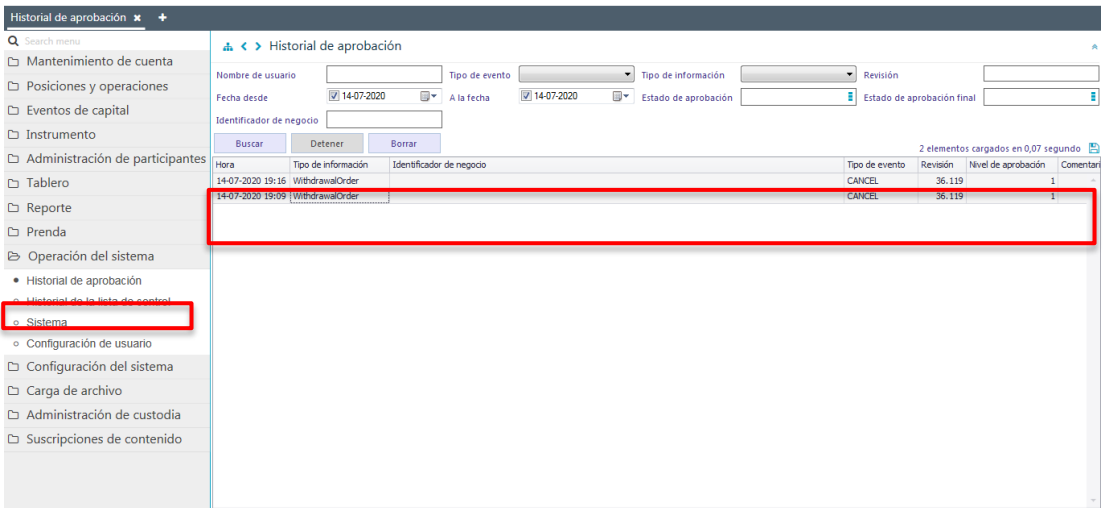

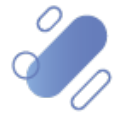

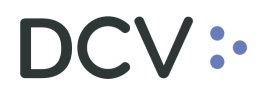

Presionando el botón derecho sobre la solicitud de aprobación a consultar, se despliega la opción **detalles**, una vez seleccionada, se visualizará un cuadro comparativo de la solicitud de aprobación a consultar (con información previa y nueva) si esta fue aprobada o rechazada, lo cual se representa en la siguiente pantalla:

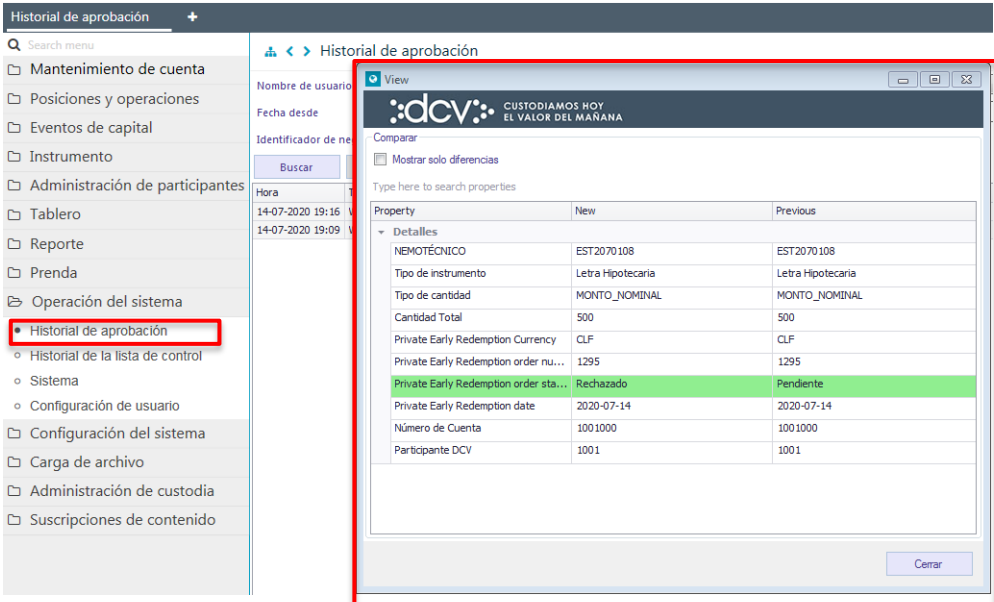

## <span id="page-19-0"></span>**6. Configuración de usuario**

La configuración de usuario permite realizar tres acciones en:

- Habilitar /deshabilitar notificaciones de aviso y de aprobación
- Instrumento
- Eliminación de ajustes de columna realizadas por el usuario

Para acceder se realiza a través del siguiente menú **Operación del sistema -> Configuración de usuario**

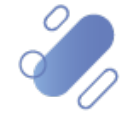

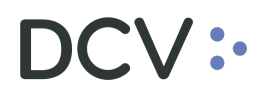

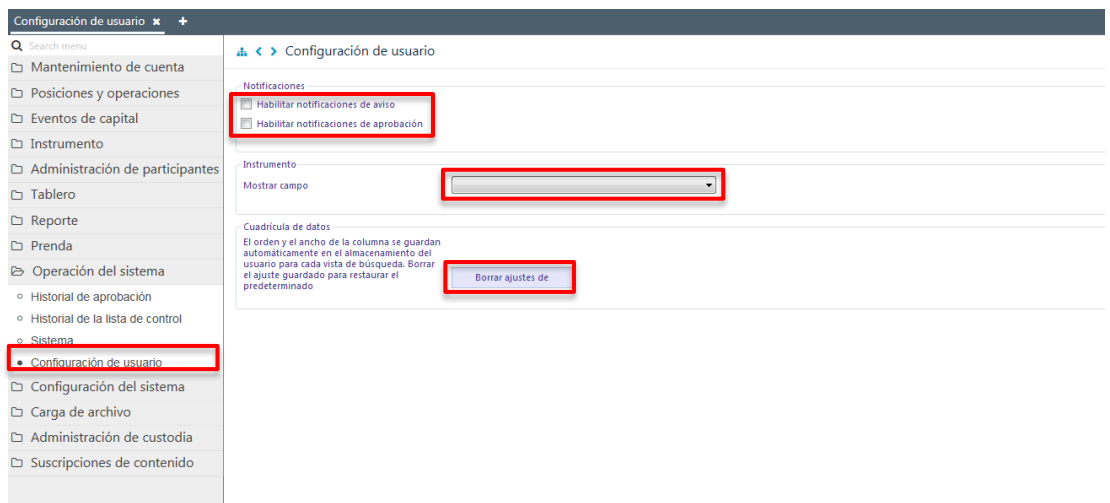

A continuación, se detalla cada una de las acciones que pueden ser realizadas en la pantalla anterior:

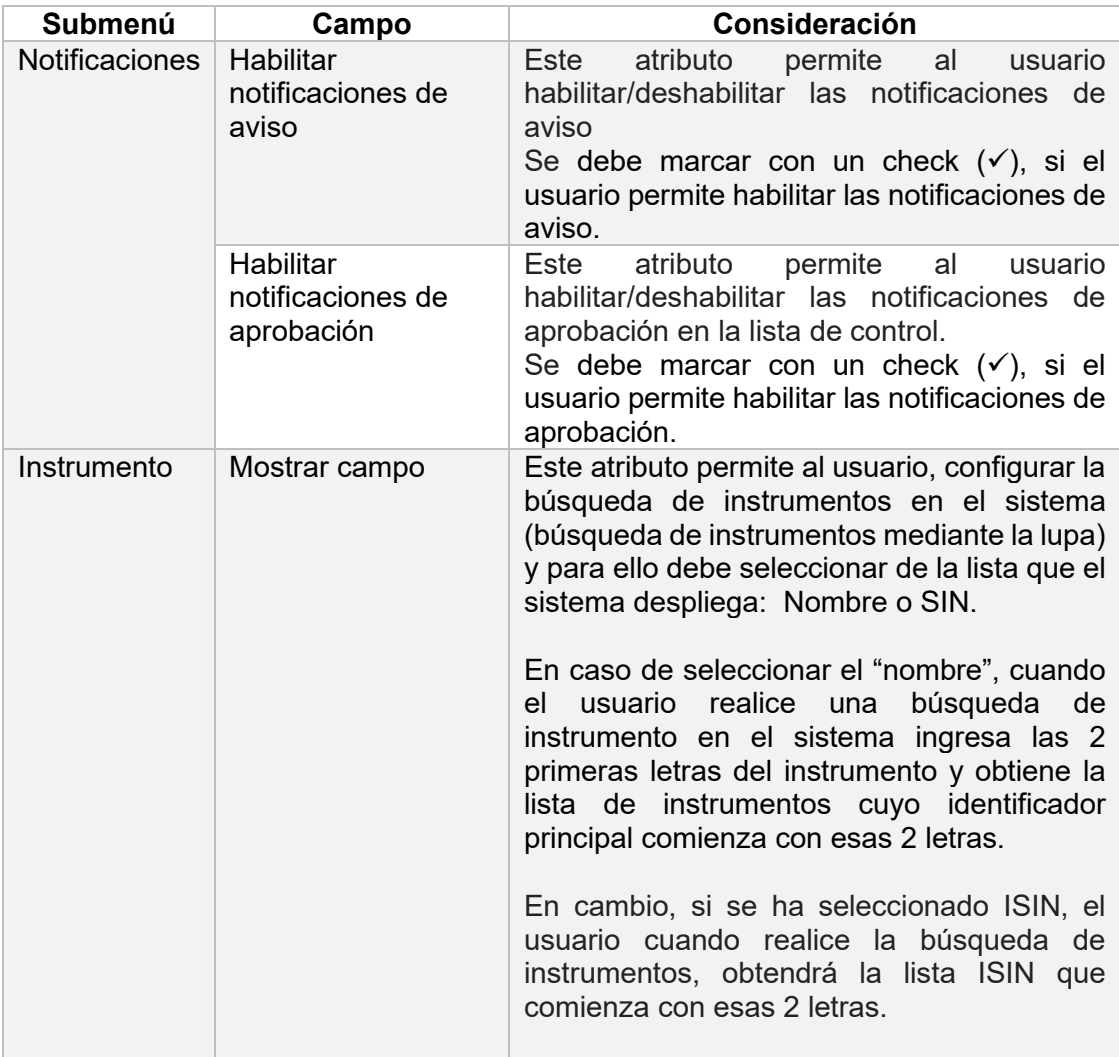

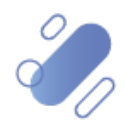

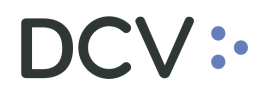

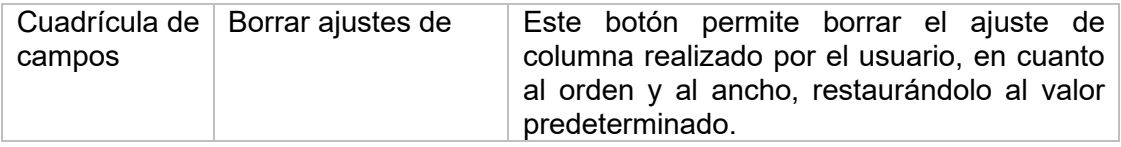

Una vez que el usuario ha presionado el botón **borrar ajustes de**, se elimina los ajustes de columna realizadas por el usuario, restableciendo los valores predeterminados por el sistema, enviando un mensaje que se visualiza en la siguiente pantalla:

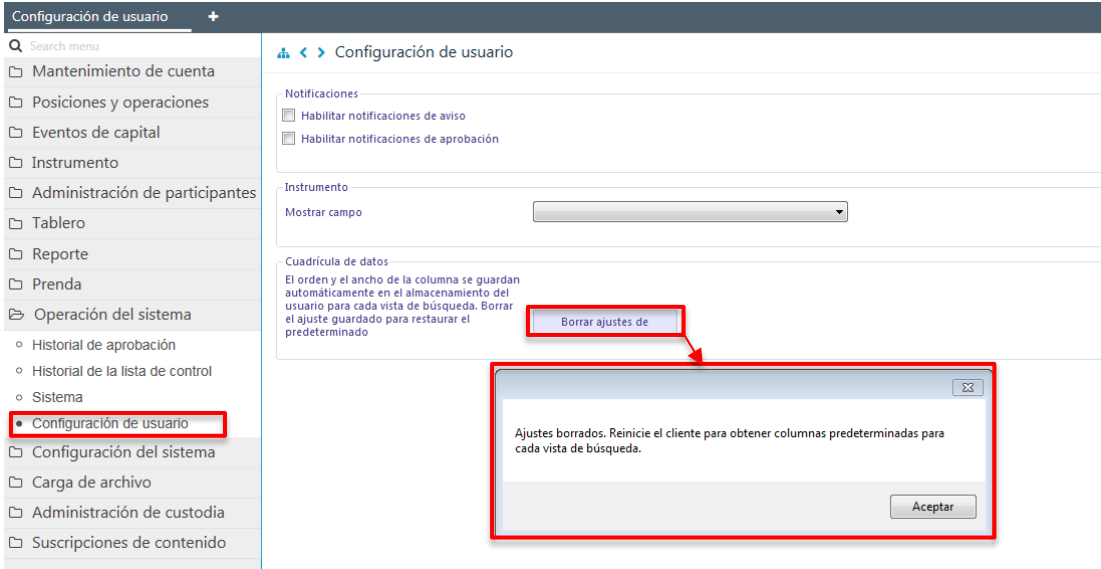

## <span id="page-21-0"></span>**7. Sistema**

Esta pantalla muestra información al usuario relacionada con:

- Información del producto-sistema
- Fecha y hora del sistema
- Implementación de red (URL de conexión)
- Aplicación del cliente (borrado de datos en memoria caché del cliente)

Para acceder se realiza a través del siguiente menú **Operación del sistema -> Sistema**

La pantalla que se despliega se muestra a continuación, donde los datos pueden ser visualizador por el cliente

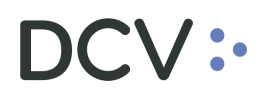

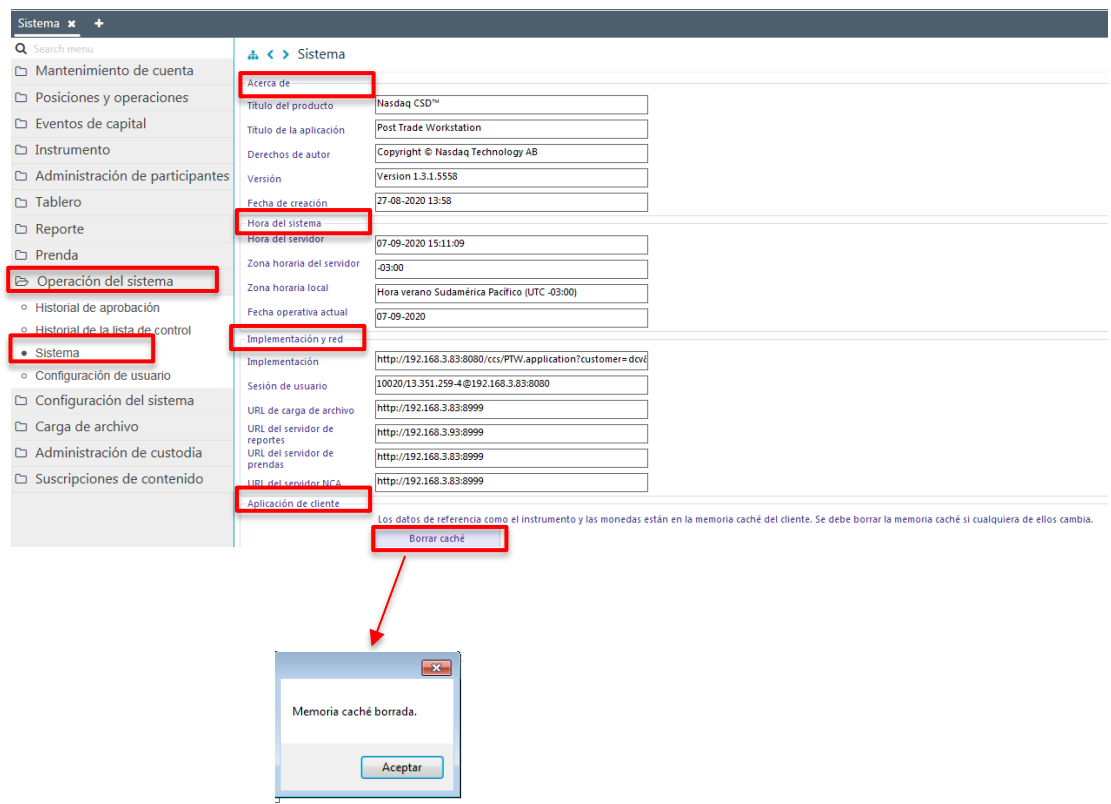

## <span id="page-22-0"></span>**8. Administración de consultas**

En este punto se describen cómo pueden ser utilizadas algunas de las funcionalidades que provee el sistema para administrar las consultas y los resultados de dichas consultas.

#### <span id="page-22-1"></span>**8.1. Agregar filtros de búsqueda adicionales**

En el resultado de la consulta es factible incorporar para uno o más atributos de la tabla, filtros adicionales que permitan acotar los parámetros de búsqueda.

Lo anterior, se efectúa presionando sobre el atributo para el cual se requiere agregar un filtro adicional de búsqueda, lo cual se presenta en la siguiente pantalla:

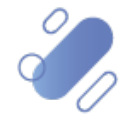

# DCV:

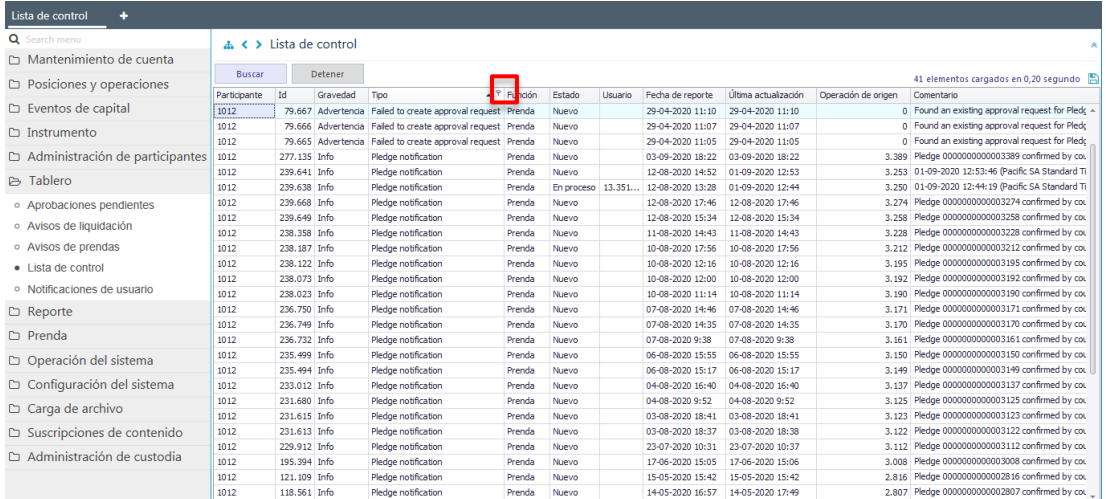

Luego presionando el botón derecho sobre la opción destacada en la pantalla anterior se desplegará el cuadro destacado en la siguiente pantalla y el cual tiene dos opciones **Valores** y **Filtro de Texto**:

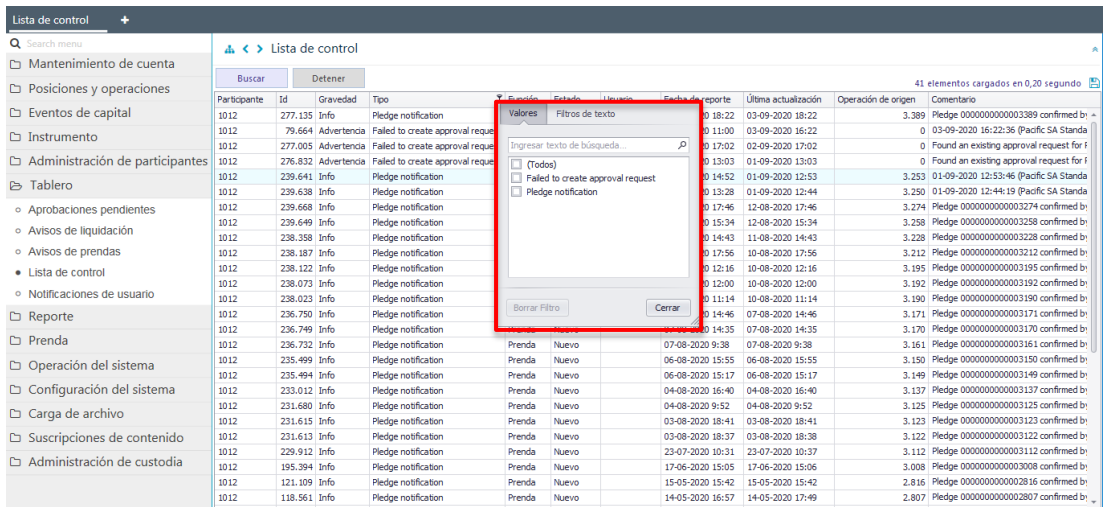

En la pantalla anterior, en la opción **Valores** se pueden seleccionar el o los datos requeridos para la consulta. En la medida que se van seleccionado el o los valores el sistema filtra inmediatamente los datos en la consulta en curso:

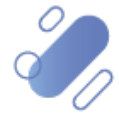

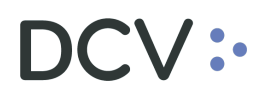

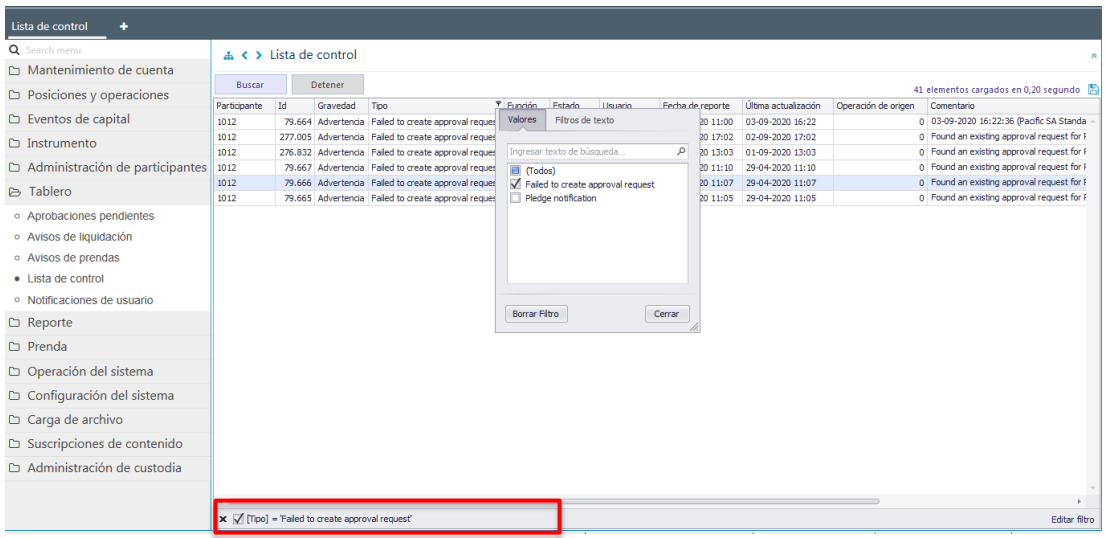

En pie de página de la consulta se muestran los filtros activos.

Mediante la opción **Filtro de Texto** se tienen más opciones para poder buscar valores específicos dentro de la consulta:

A continuación, se presenta un ejemplo:

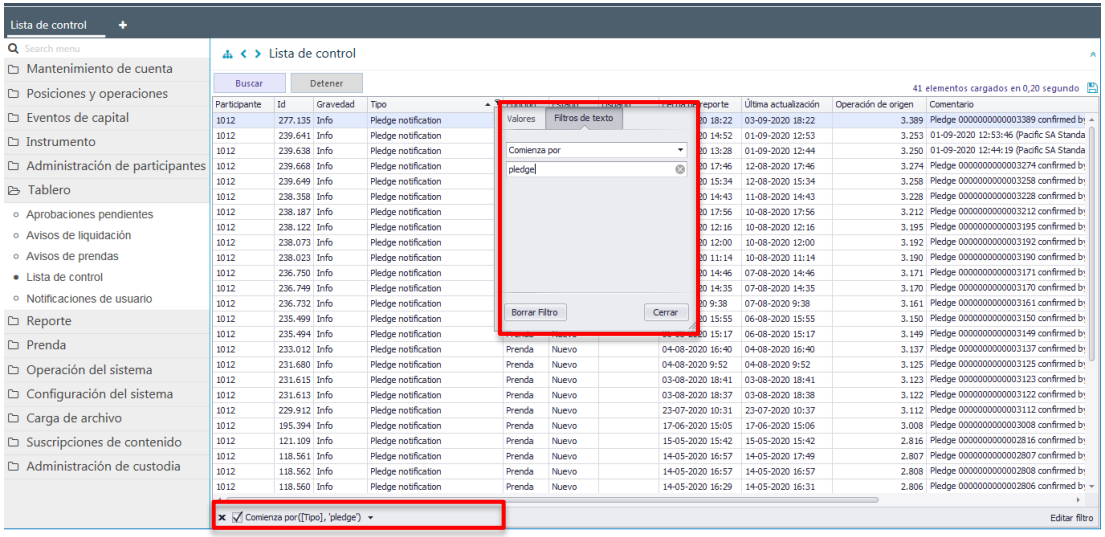

En pie de página de la consulta se muestran los filtros adicionales activos.

#### <span id="page-24-0"></span>**8.2. Eliminar filtros de búsqueda adicionales**

Para realizar la eliminación del filtro adicional de búsqueda configurado, se debe presionar sobre la **X** destacada en la siguiente pantalla:

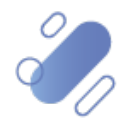

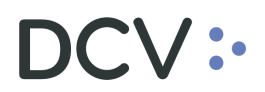

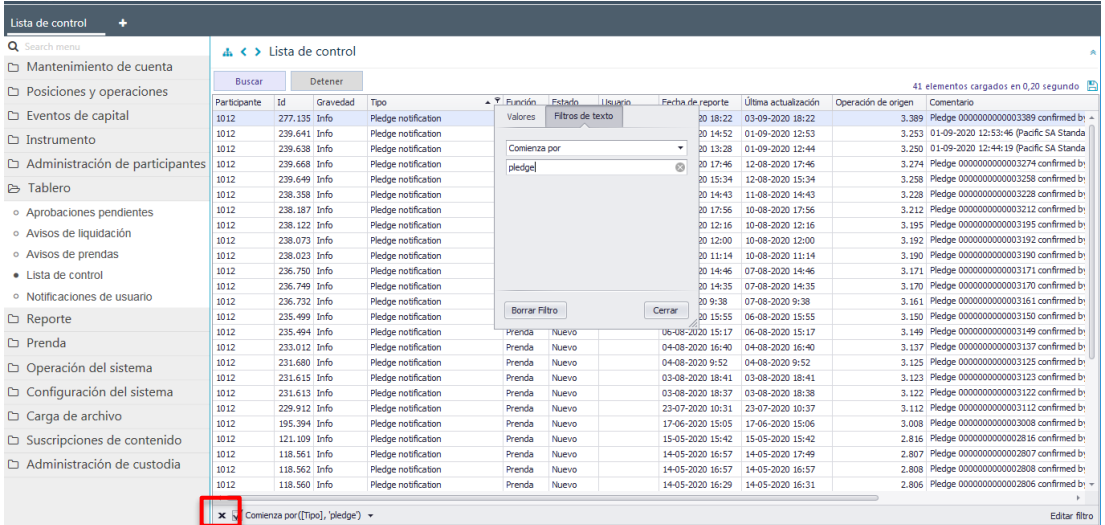

Una vez seleccionada la **X,** se elimina el filtro adicional registrado y se despliega el resultado de la consulta original, lo que se visualiza a continuación:

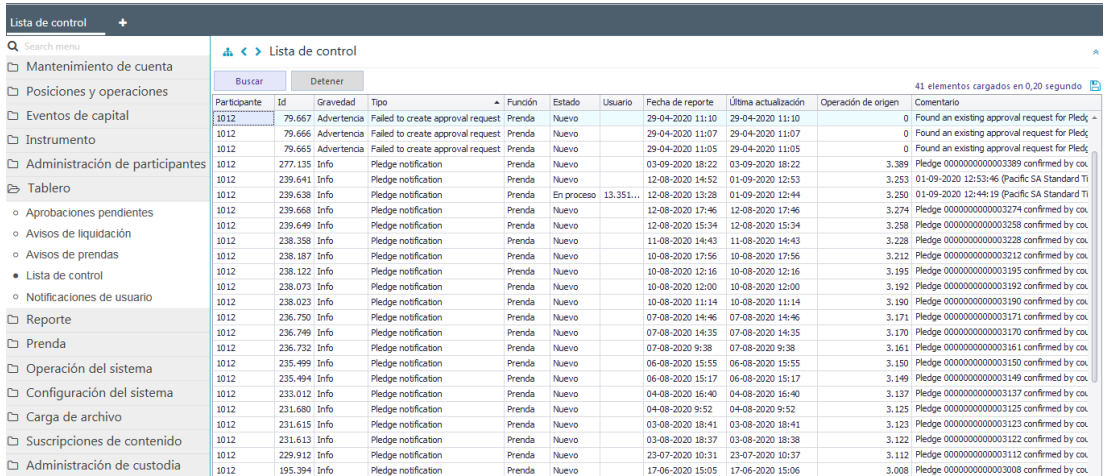

#### <span id="page-25-0"></span>**8.3. Cambiar orden tabla de resultado de consulta**

El usuario podrá cambiar el orden en el cual se despliegan las columnas del resultado de una consulta, debiendo para ello arrastrar el título de la columna a cambiar desde su posición original a la posición requerida, lo cual se presente en las siguientes pantallas:

Luego de arrastrarlo el nombre de la columna se visualizará en su nueva posición, lo que se presenta a continuación:

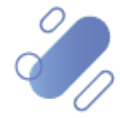

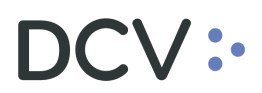

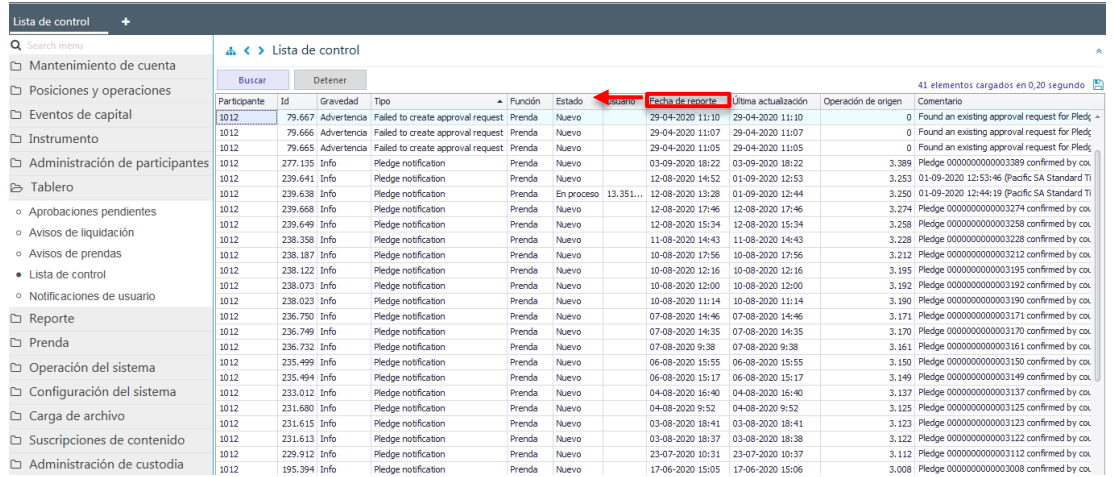

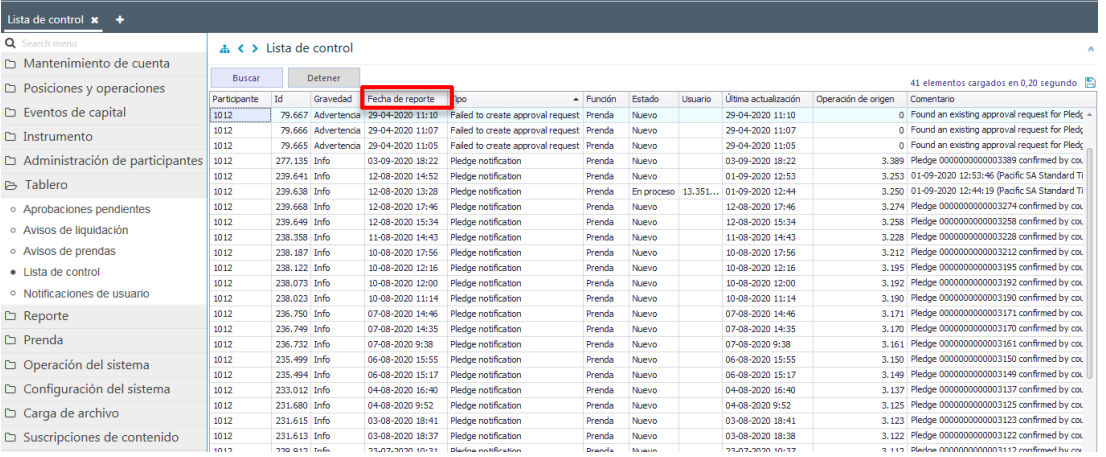

<span id="page-26-0"></span>El cambio de orden se mantendrá para futuras conexiones que realice el usuario.

#### **8.4. Exportar resultado de la consulta**

El resultado de una consulta puede ser exportada a un archivo en formato CVS, texto y Excel para esto el usuario, en la pantalla de resultado de la consulta debe seleccionar el icono con la imagen de diskette y lo que se destaca en la siguiente pantalla:

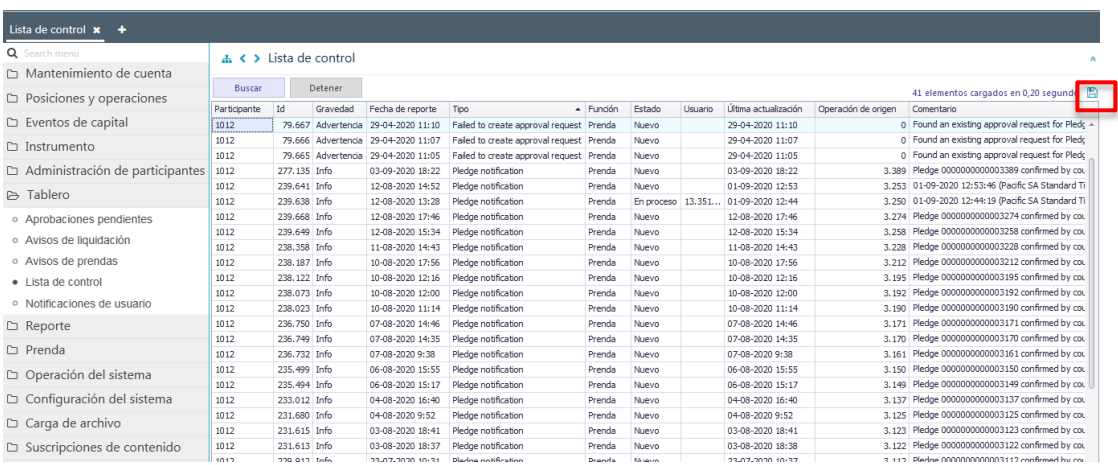

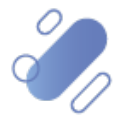

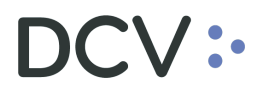

Al seleccionar el icono destacado, se desplegará en pantalla el cuadro para realizar la búsqueda de la ruta en el PC del usuario en la cual se desea guardar el archivo y detallar el nombre con el cual se guardará:

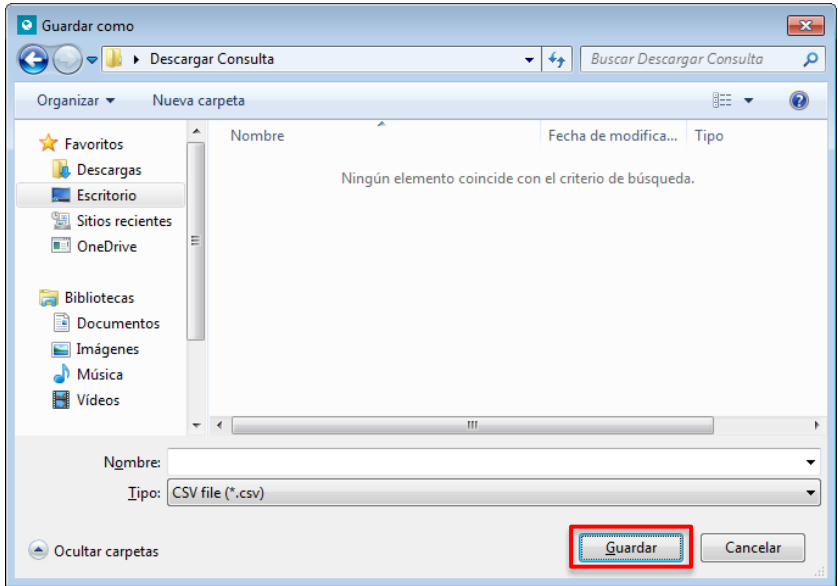

Una vez registrado el nombre del archivo y mediante la opción **Guardar**, de la pantalla anterior, el sistema confirmará la exportación de la consulta.

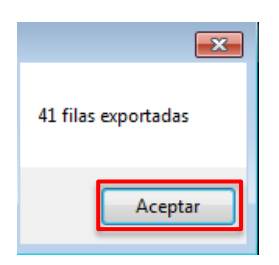

Cabe indicar, que en el archivo generado sólo se encontrará disponible la información visible de manera directa en pantalla.

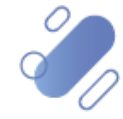